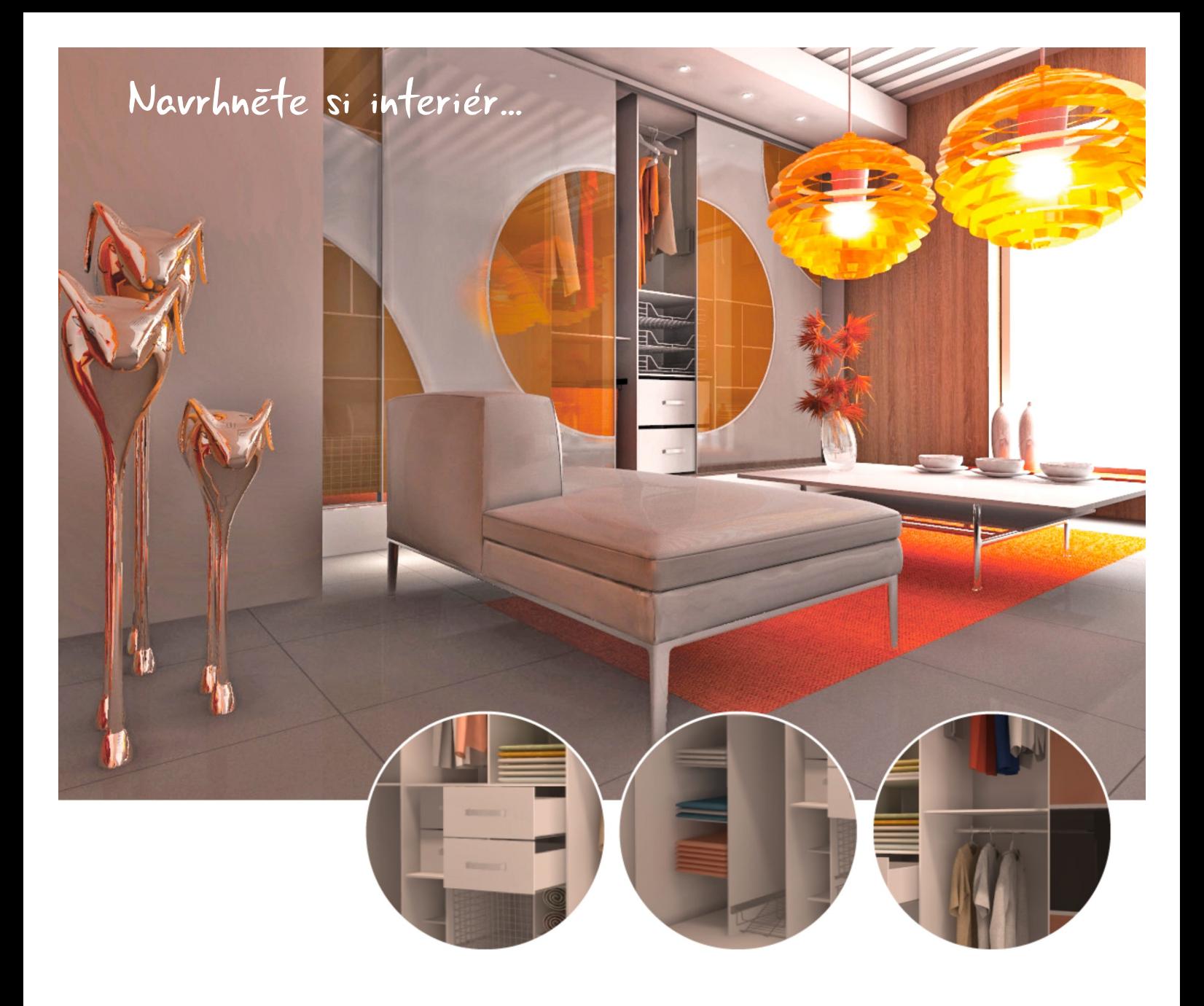

# Modul Vestavěné skříně

Komplexní systém pro navrhování vestavěných skříní

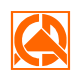

CAD PROJEKT K&A

www.decorsoft.cz, www.cadprojekt.com.pl

# Modul Vestavěné skříně

pro programy CAD Decor PRO, CAD Kuchyně a CAD Decor

- Hlavními znaky aplikace jsou: souběžné 2D kreslení a 3D modelování, navrhování metodou parametrického a dynamického 3D modelování, inteligentní řešení usnadňující práci, generování podrobné dokumentace, vysoce kvalitní vizualizace a náhledy navržené vestavěné skříně.
- Modul Vestavěné skříně je **inovativní a univerzální** aplikací pro navrhování, vizualizaci a kalkulaci libovolné skříně s automatickým generováním technické dokumentace a interaktivní vizualizace.
- $\rightarrow$  V průběhu vývoje aplikace isme přijímali náměty a připomínky od našich zákazníků, a proto byl vytvořen . Plně **produkt splňující nejnáročnější očekávání** profesionální řešení zkracuje dobu návrhu na minimum a umožňuje uživatelům pracovat efektivně.
- Náš nový program byl inspirován zejména **nápady architektů a návrhářů interiérů a také projektantů** vestavěných skříní, kteří navrhují atypické nábytkové prvky.

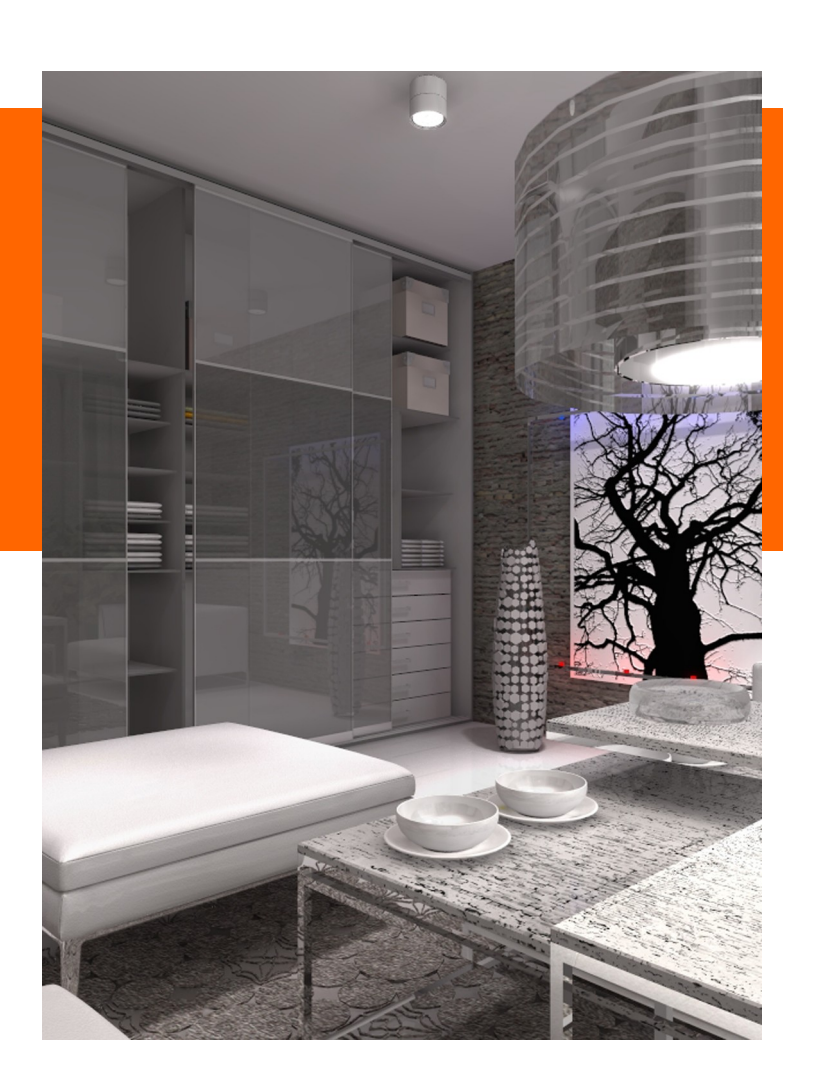

Aplikace je určena také **pro výrobce vestavěných** sk**ř**íní a p**ř**íslušenství. V současnosti je k dispozici univerzální databáze, v budoucnu bude aplikace rozšířena o databáze konkrétních výrobců.

### Čím se náš program liší od jiných podobných nástrojů?

- $\rightarrow$  je univerzální, snadno ovladatelný a umožňuje návrh, kalkulaci a vizualizaci různých typů vestavěných skříní, šatních skříní a regálů
- → díky dynamickému 3D modelování můžete jednotlivé prvky skříně snadno přesouvat pomocí myši, velikost prvků a doplňků se automaticky přizpůsobuje tvaru buněk
- $\rightarrow$  v libovolné fázi návrhu můžete rychle a plynule provést změny v konstrukci skříně a současně zachovat původní rozmístění prvků a doplňků
- → úplná tvůrčí svoboda návrhu díky možnosti používat předem definované sestavy prvků: standardní moduly, které jsou součástí dodávané univerzální databáze a uživatelské moduly, které si uživatelé mohou vytvářet podle vlastních potřeb
- návrhář posuvných skříňových dveří moderního designu s možností atypického rozdělení dveří: přímé rozdělení, rozdělení obloukem nebo vlnovkou, na jednom křídle nebo na celé skříni, rozdělení dveřních křídel lze kopírovat, přesouvat a libovolně upravovat
- $\rightarrow$  obrázky textur (materiál pro desky, dřevo, zrcadlo, sklo, ratan, bambus a jiné obrázky v souborech formátu JPG) lze používat metodou 'táhni a pusť', materiálové textury jsou součástí exportu navržené skříně do našich dalších programů
- → navrženou skříň lze prezentovat mnoha způsoby, jedním z nich je speciální zobrazení, při kterém je skříň rozložena na jednotlivé díly a komponenty
- $\rightarrow$  k prvkům skříně lze přidávat unikátní popisky, které se dynamicky otáčí s natočením pohledu, zobrazení popisků je možné podle potřeby zapínat a vypínat
- $\rightarrow$  systém automatické kontroly chyb: informace o chybách v návrhu, upozornění na překročení povolených rozměrů, přehled všech prvků vyžadujících opravu včetně návrhu doporučeného řešení
- → možnost doplnit skříň osvětleným podhledem libovolné výšky, vložená halogenová světla automaticky svítí při renderování v programech CAD Decor PRO, CAD Kuchyně a CAD Decor

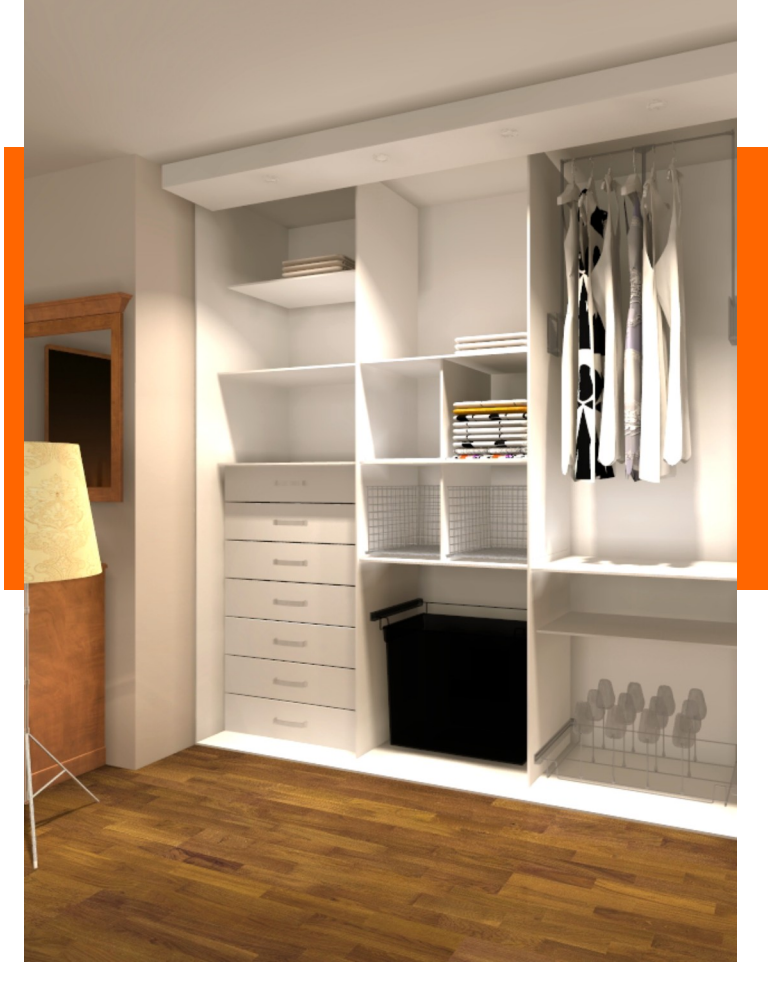

#### → Kalkulace, dokumentace, výstupy

Důležitým nástrojem modulu je interaktivní automatické generování cenové nabídky a technické dokumentace. Lze nastavit tři typy výstupu – standardní nebo podrobný pro zákazníka a podrobný pro výrobce skříně. Výstupy lze také exportovat do souboru ve formátu CSV. Exportovaná data lze načíst do programu CAD Přířez, který umožňuje generovat nářezové plány a optimalizovat způsob řezání jednotlivých dílců skříně z tabulí na skladě.

Spolupráce modulu Vestavěné skříně a programu CAD Přířez je dokonalým řešením pro výrobce nábytku. Ti jsou s naším programem schopni zajistit celý proces výroby nábytku od prvotního návrhu přes vizualizaci, prezentaci a generování technické dokumentace až po vytvoření finálního produktu.

# Návrh vestavěné skříně v několika jednoduchých krocích

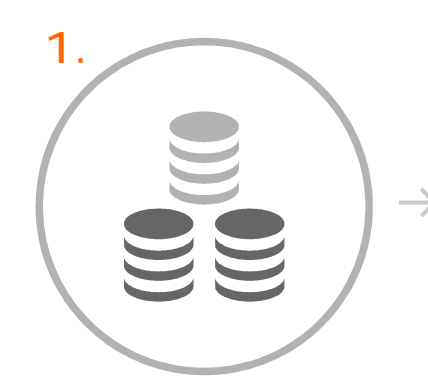

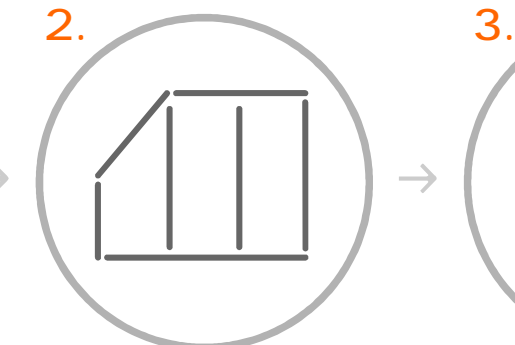

Vyberte databázi v průvodci základním nastavením

Zadejte základní rozměry a tvar skříně

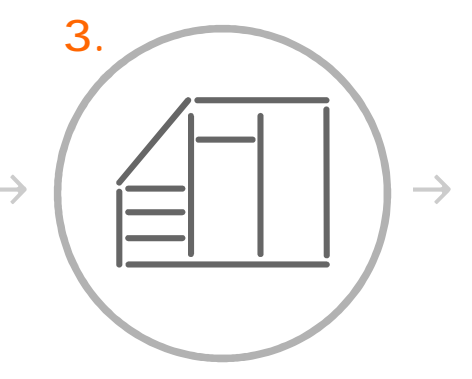

Zadejte vnitřní uspořádání skříně

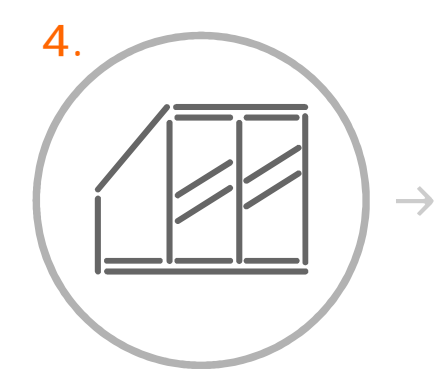

Definujte dveře, počet křídel a rozdělení křídel

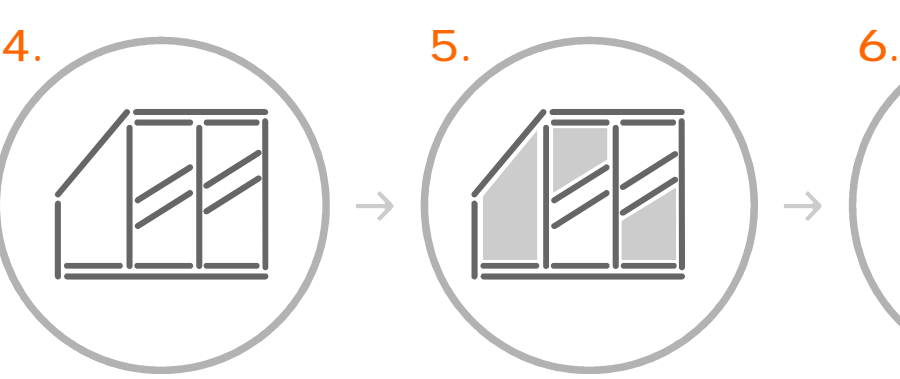

Zvolte materiál dveří a prvků uvnitř skříně

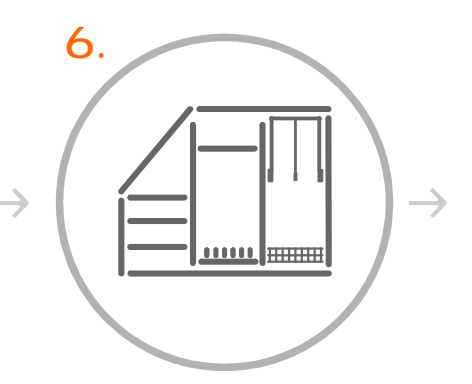

Přidejte příčky, police, tyče, zásuvky a další prvky

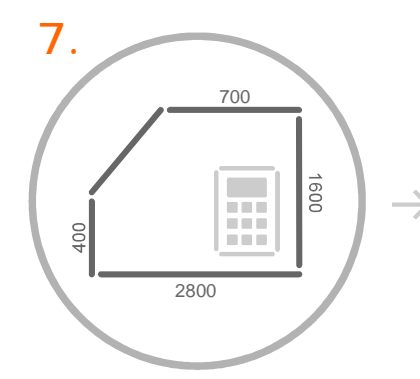

Využijte doplňkové nástroje, doplňte kóty a popisy

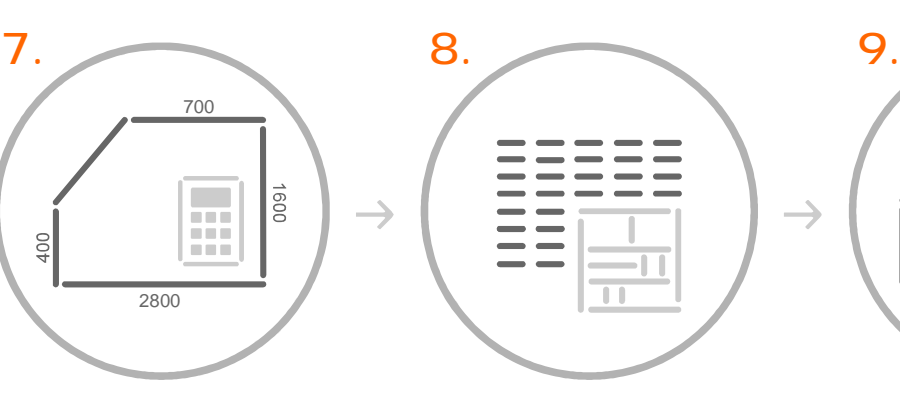

Vygenerujte seznam dílů, dokumentaci, cenovou nabídku a podklady pro nářezový plán

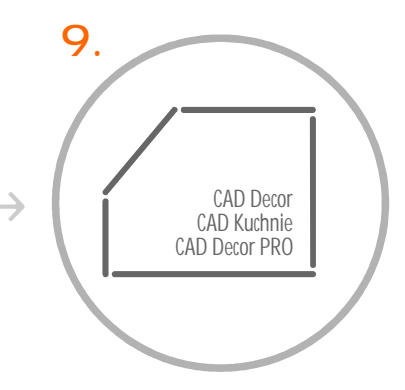

Vytvořte působivou vizualizaci skříně v našich dalších programech

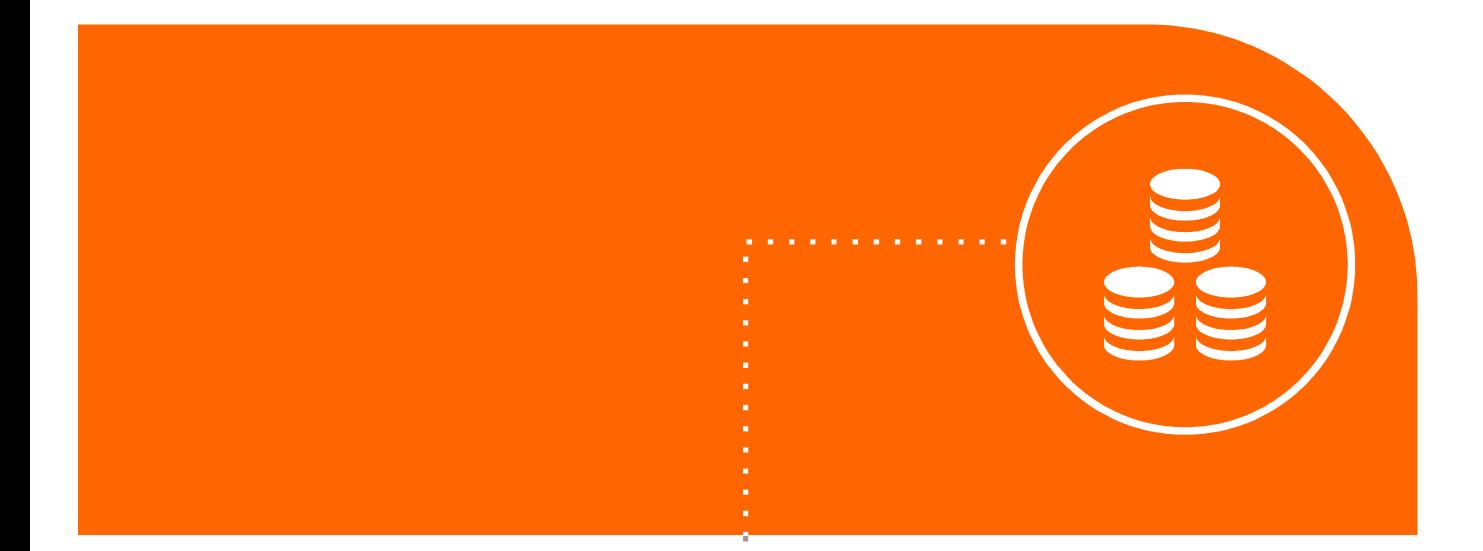

1. Vyberte databázi v průvodci základním nastavením

### Průvodce základním nastavením

- $\rightarrow$  umožňuje maximálně zjednodušit a urychlit návrh vestavěné skříně
- $\rightarrow$  rychle a intuitivně vás provede procesem návrhu skříně
- $\rightarrow$ průvodce lze kdykoli ukončit a pokračovat manuálně
- $\rightarrow$  hlavní kroky v průvodci základním nastavením:

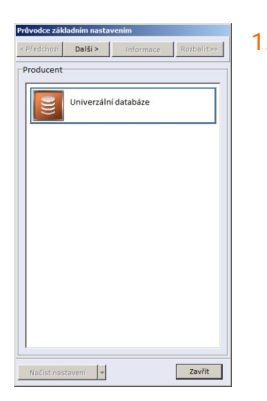

výběr databáze pro založení nové skříně 1. Výběr databáze

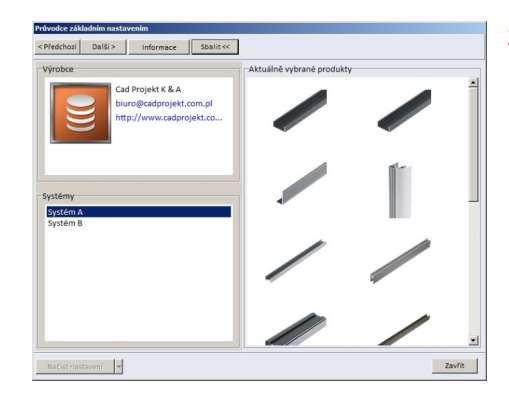

#### 2. Volba systému

volba jednoho z dveřních systémů ve vybrané databázi

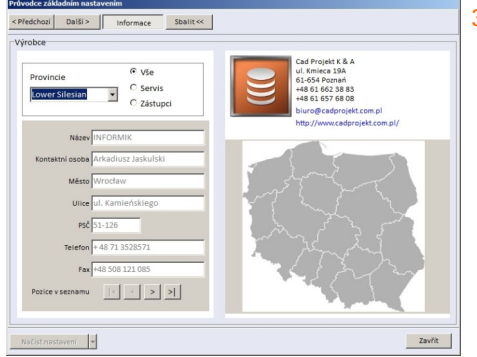

#### 3. Informace

možnost pro určitou oblast zvolit obchodního zástupce a servisní středisko

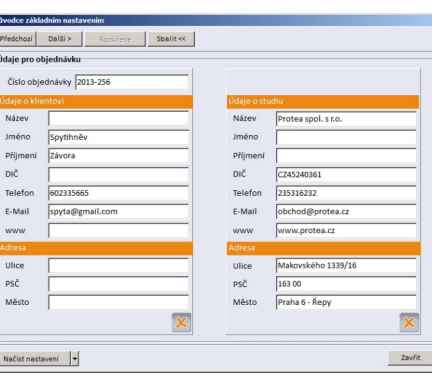

#### 4. Údaje objednávky

zadání údajů o zákazníkovi a studiu, které se mají objevit ve výstupní sestavě

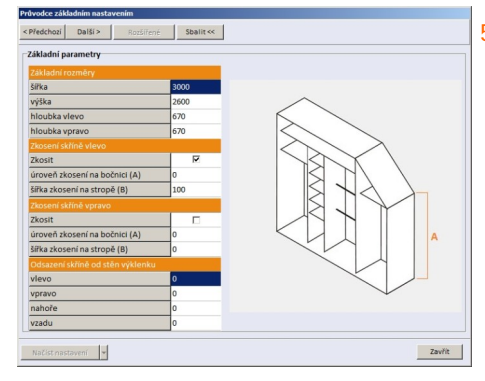

#### 5. Základní rozměry

zadání základních rozměrů, definice zkosení a nastavení odsazení od stěn

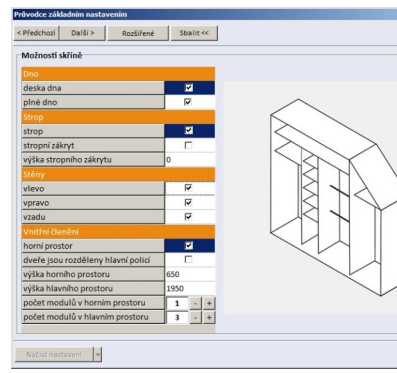

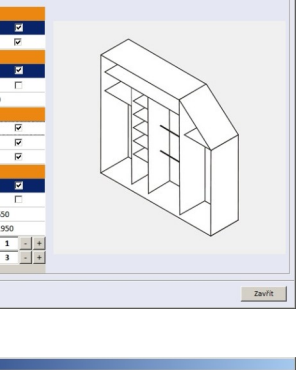

### Sbalit << I citien Iion  $\overline{\phantom{a}}$  $\overline{\phantom{a}}$ Načist nastavení <mark>v</mark>

#### 7. Šablony a materiály

nastavení matriálů vnitřních a vnějších prvků skříně s využitím předem připravených šablon

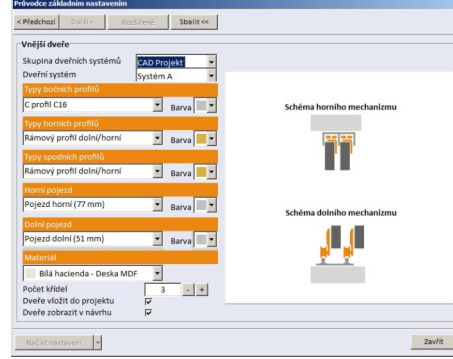

#### 6. Možnosti skříně

zadání hlavních prvků skříně: definice podlahy a stropu, stěn a členění úložného prostoru

#### 8. Posuvné dveře

nastavení základních parametrů posuvných dveří

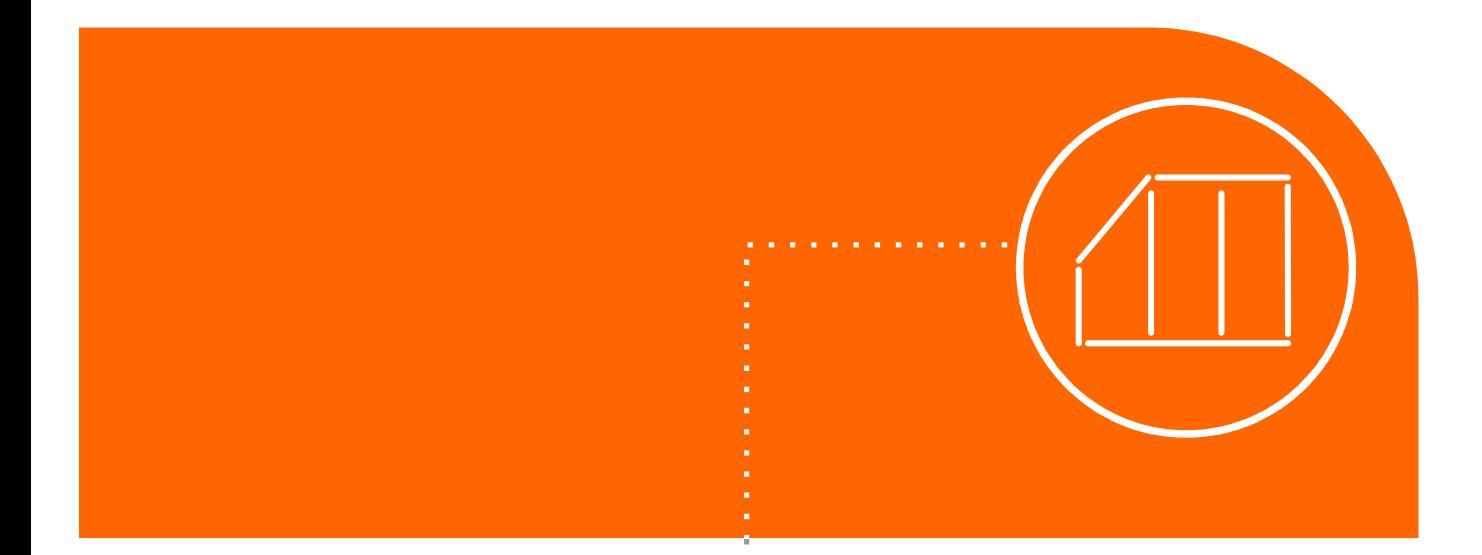

2. Zadejte základní rozměry a tvar skříně

### Nastavení základních rozměrů

- → Modul automaticky generuje tvar skříně podle parametrů stěn načtených z programů CAD Decor PRO, CAD Decor nebo CAD Kuchyně, nastavuje výchozí hloubku 670 mm a bere do úvahy i případná zkosení stěn.
- → Kromě základních rozměrů je možné zadat zkosení na obou stranách výklenku, odsazení skříně od stěn a různou hloubku skříně na levé a pravé straně skříně.
- $\rightarrow$  Tvar skříně můžete libovolně měnit dvěma způsoby: v průvodci základním nastavením a v dialogovém okně Základní parametry, které kdykoli otevřete z postranního panelu nástrojů Výklenek.

#### $\rightarrow$  Změna parametrů v průvodci  $\blacksquare$ základním nastavením  $\overline{m}$ Ÿ změna hlavních rozměrů, nastavení zkosení a odsazení skříně od stěn výklenku Ÿ znázornění aktuálně editovaného parametru v náhledu skříně <Předchozí Další> Rozšířené Sbalit<< -<br>Základní parametry šířka dní para výška **Zák**  $\vert x \vert$  $\frac{\sqrt{1000}}{3000}$  -  $\sqrt{100}$ <br>2600 -  $\sqrt{100}$ hloubka vlevo  $670$ šířka výklenku hloubka vpravo  $670$ výška výklenki hloubka výklenku vlevo 670  $-1+$ hloubka výklenku vpravo 670  $-1+$ Zkosit úroveň zkosení na bočnici (A) čkystam<br>zkosit vlevo<br>úroveň levého zkosení na bočnici<br>šířka levého zkosení na stropě šířka zkosení na stropě (B)  $300$  $\begin{array}{c|c|c}\n 1900 & - & + \\
 \hline\n 300 & - & + \\
 \hline\n \end{array}$ Zkosit zkosit vpravo  $\begin{array}{c|c|c|c} \hline \textbf{1} & \textbf{1} & \textbf{1} \\ \hline \textbf{2} & \textbf{1} & \textbf{1} \\ \hline \textbf{3} & \textbf{1} & \textbf{1} \\ \hline \end{array}$ úroveň zkosení na bočnici (A) mennej<br>úroveň pravého zkosení na bočnici šířka pravého zkosení na stropě šířka zkosení na stropě (B) vlevo  $\lfloor - \rfloor +$  $0$ vlevo vpravo  $+$ vpravo nahoře  $\frac{0}{2}$  $\frac{1}{1+\frac{1}{2}}$ vzadu nahoře vzadu ī. rní prosto samostatné dveře pro horní prostoi Načíst nastavení Zavřít výška hlavního prostoru<br>výška horního prostoru  $\begin{array}{|c|c|c|c|}\n\hline\n1727 & - & + \\
\hline\n823 & - & + \\
\hline\n\end{array}$ oznama<br>hloubka prostoru pro dveře<br>odsazení polic od konce příček  $\begin{array}{c|c|c|c|c|c} \hline 100 & - & + \\ \hline 15 & - & + \end{array}$  $\rightarrow$  Změna parametrů v dialogovém okně Základní parametry E

kromě základních rozměrů lze nastavit zkosení, odsazení od stěn, rozdělení úložného prostoru a hloubku prostoru pro dveře

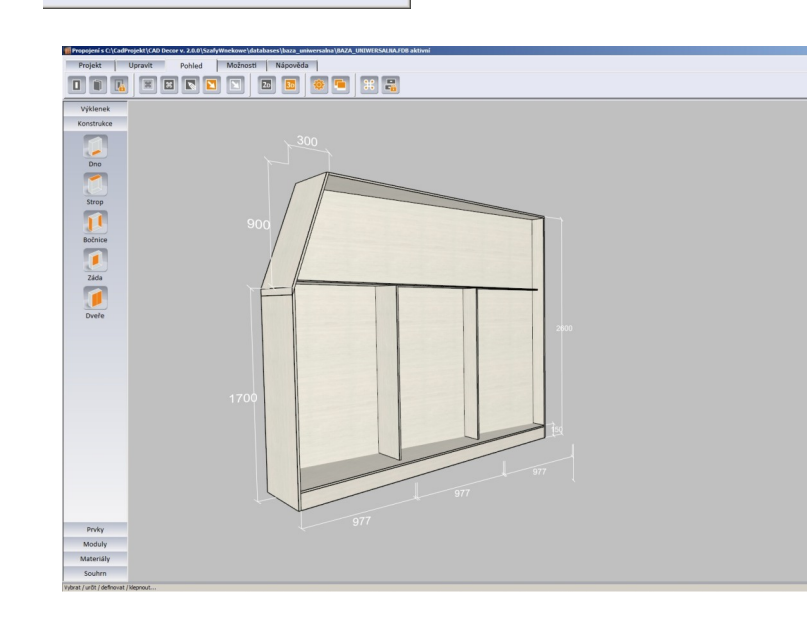

OK Storno

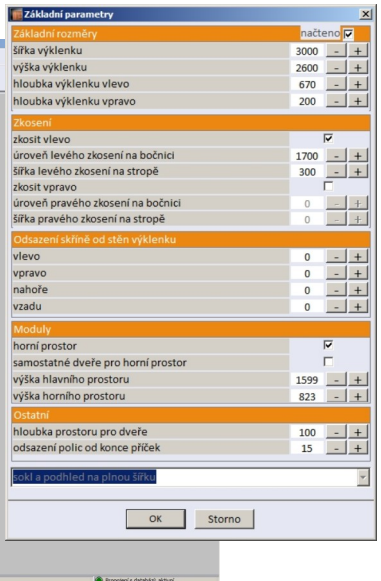

#### $\rightarrow$  Upravené parametry

na obrázku je zobrazena skříň se zkosením a různou hloubkou na levé a pravé straně skříně

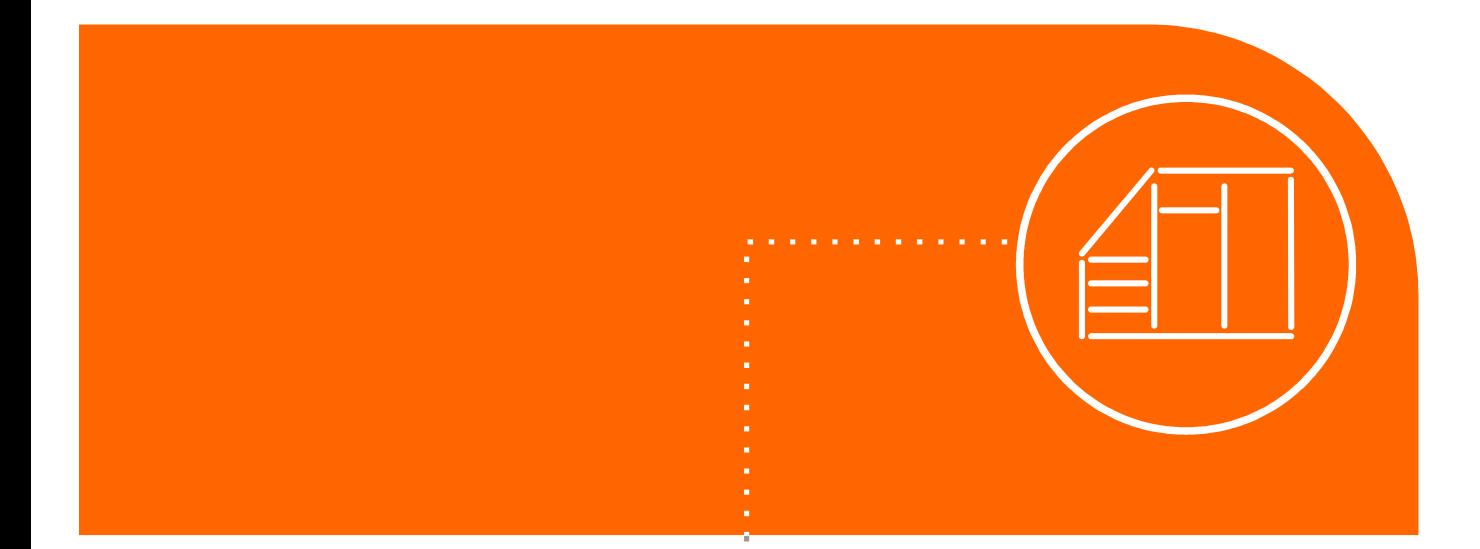

3. Zadejte vnitřní uspořádání skříně

### Výběr základních prvků skříně

- $\rightarrow$  Konstrukci skříně lze definovat v pátém kroku průvodce základním nastavením nebo nástroji z postranního panelu nástrojů Konstrukce.
- V průvodci základním nastavením můžete zadat parametry dna, bočnic a stropu skříně, vnitřní dělení skříně a parametry dveří.
- **Z panelu nástrojů Konstrukce** můžete zadat parametry **,** desek parametry zad skříně a parametry dveří stropu a dna, materiál a parametry bočnic, způsob dýhování

 $+$ 

 $-$ | +

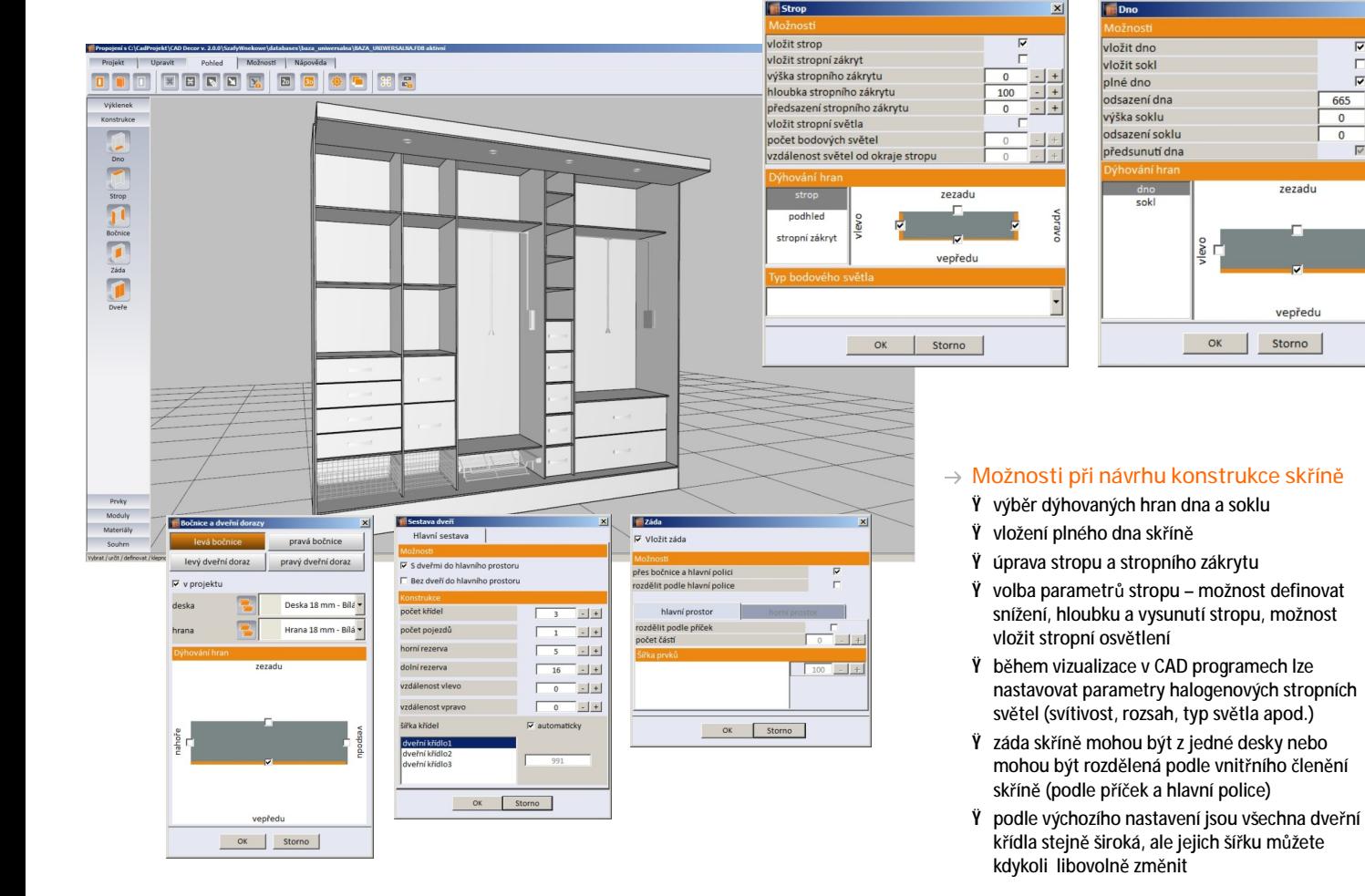

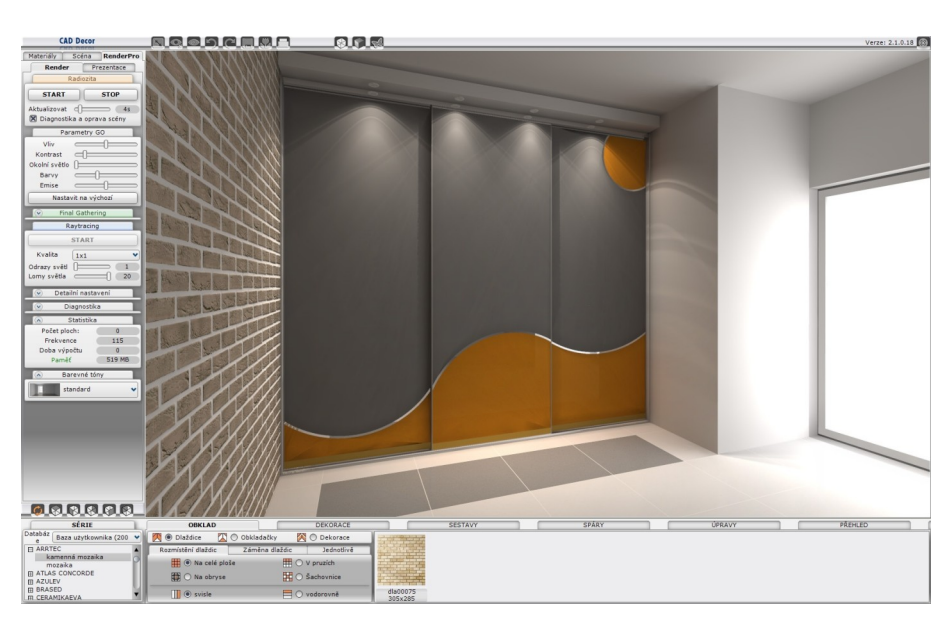

 $\rightarrow$  Ukázka navržené skříně v režimu vizualizace programu CAD Decor PRO

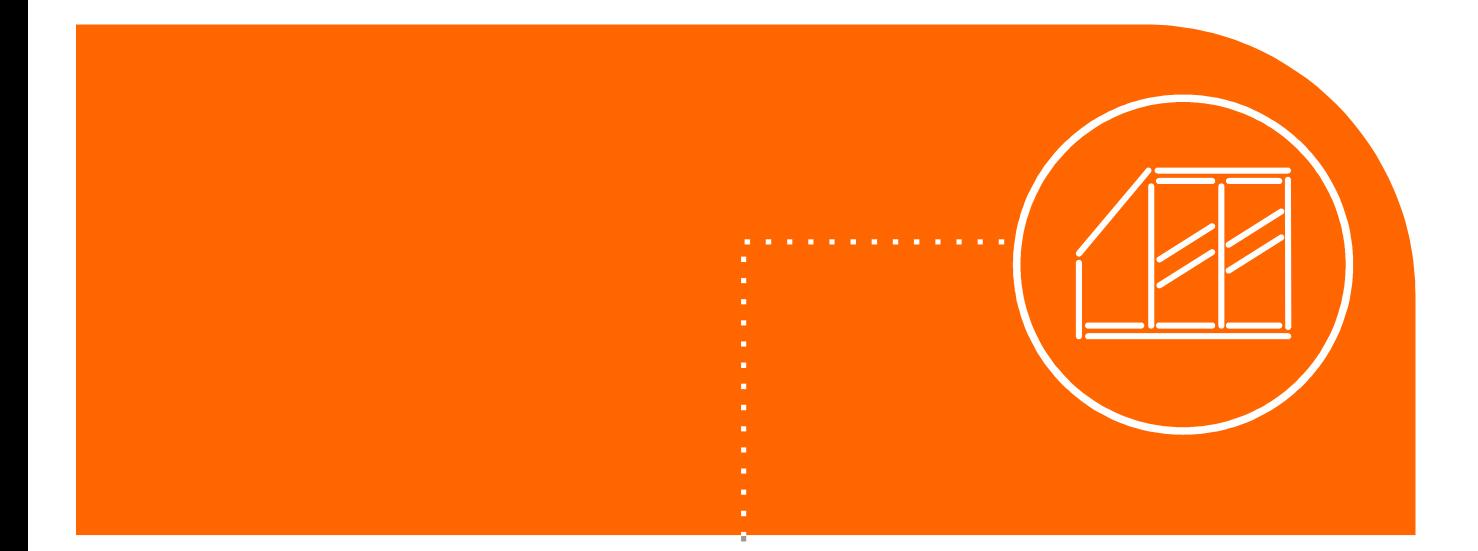

### 4.

Definujte dveře,  $\frac{1}{2}$ počet křídel a rozdělení křídel

### Nastavení křídel, rozdělení a dalších parametrů dveří

- → Nastavení dveří lze v programu provádět na třech místech: v posledním kroku průvodce základním nastavením, v dialogovém okně Editor dveří a z postranního panelu nástrojů Konstrukce.
- V průvodci lze zvolit skupinu dveřních systémů a systém dveří, typ bočních, horních a dolních profilů, horní a dolní pojezdy, materiál výplně, počet křídel a také nastavit viditelnosti dveří v projektu.
- **Editor dveří** se spouští ikonou z karty Možnosti, návrhové parametry jsou uspořádány na čtyřech záložkách Editor, Obrázky, Sestava a Materiály.
- v postranním panelu nástrojů Konstrukce. → Viditelnost dveří v projektu, počet křídel, počet pojezdů a rozměrové rezervy lze také nastavit ikonou Dveře

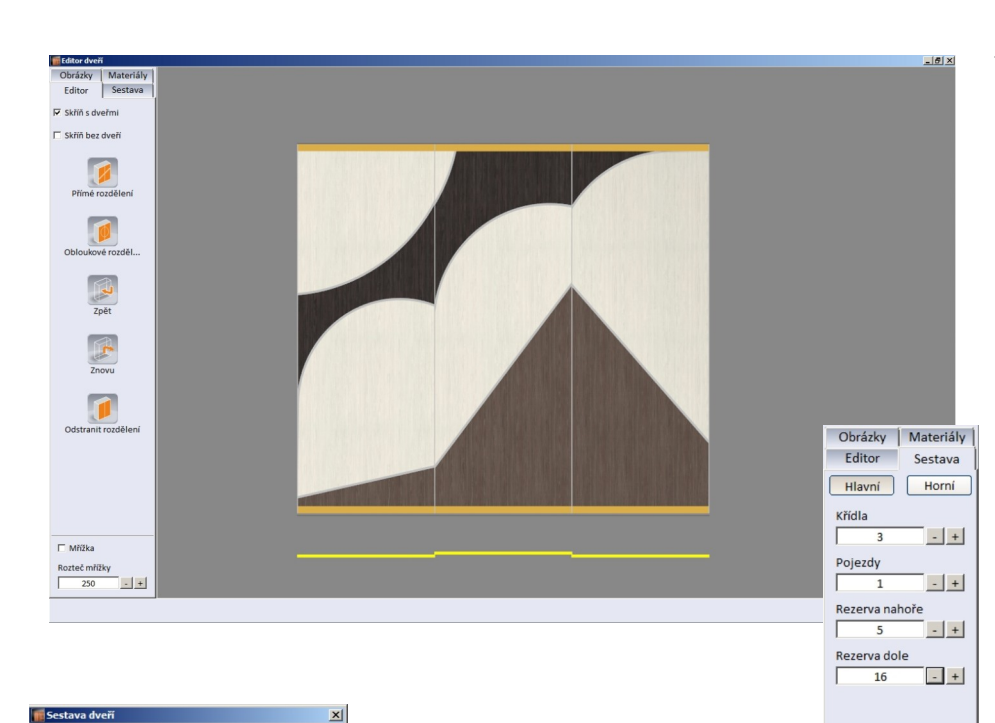

#### $\rightarrow$  Možnosti editoru posuvných dveří

- Ÿ můžete přidávat, kopírovat a přesouvat rozdělení dveří, dveře mohou být děleny podle přímky, oblouku nebo vlnovky
- Ÿ jednou vložená rozdělení lze různým způsobem upravovat, je také možné vkládat do rozdělení další oblouky
- Ÿ na celé dveře nebo na jejich části lze aplikovat vlastní obrázky
- Ÿ počet křídel lze nastavit nezávisle na sestavě zvolené pro hlavní a horní dveře
- Ÿ libovolně lze také nastavit počet pojezdů a jejich uspořádání
- Ÿ lze nastavit rozměrové rezervy v prostoru nad a pod křídly dveří pro případ nerovností na podlaze nebo na stropě výklenku v místě umístění skříně
- Ÿ materiály (např. zrcadlo, sklo, ratan, bambus apod.) lze nastavit samostatně pro každou konstrukční část dveří

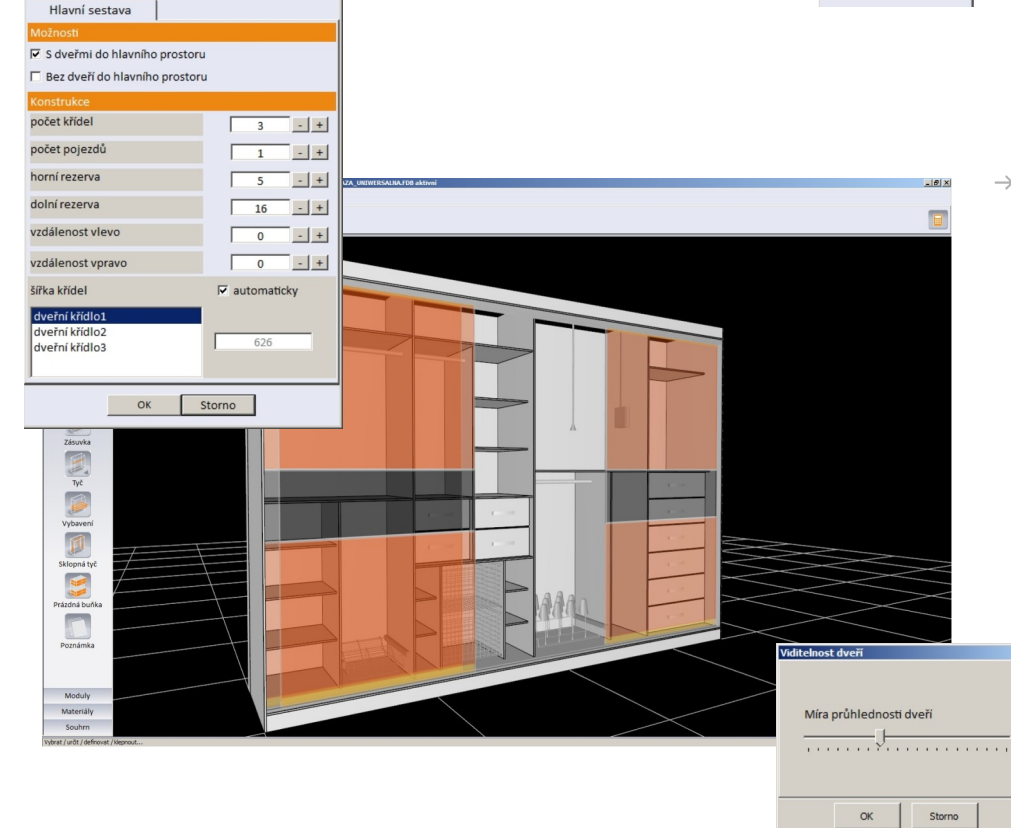

#### $\rightarrow$  Další informace o dveřích

- Ÿ v náhledu dveří lze křídla dveří interaktivně posunovat myší (posun křídel není možný v CAD programu, protože do projektu je skříň vložena jako blok)
- Ÿ při práci v modulu Vestavěné skříně můžete zobrazování dveří potlačit nebo můžete nastavit jejich průhlednost
- Ÿ navrženou skříň můžete do projektu programů CAD Decor PRO, CAD Decor nebo CAD Kuchyně vložit i bez dveřních křídel a vytvořit tak otevřený policový úložný prostor

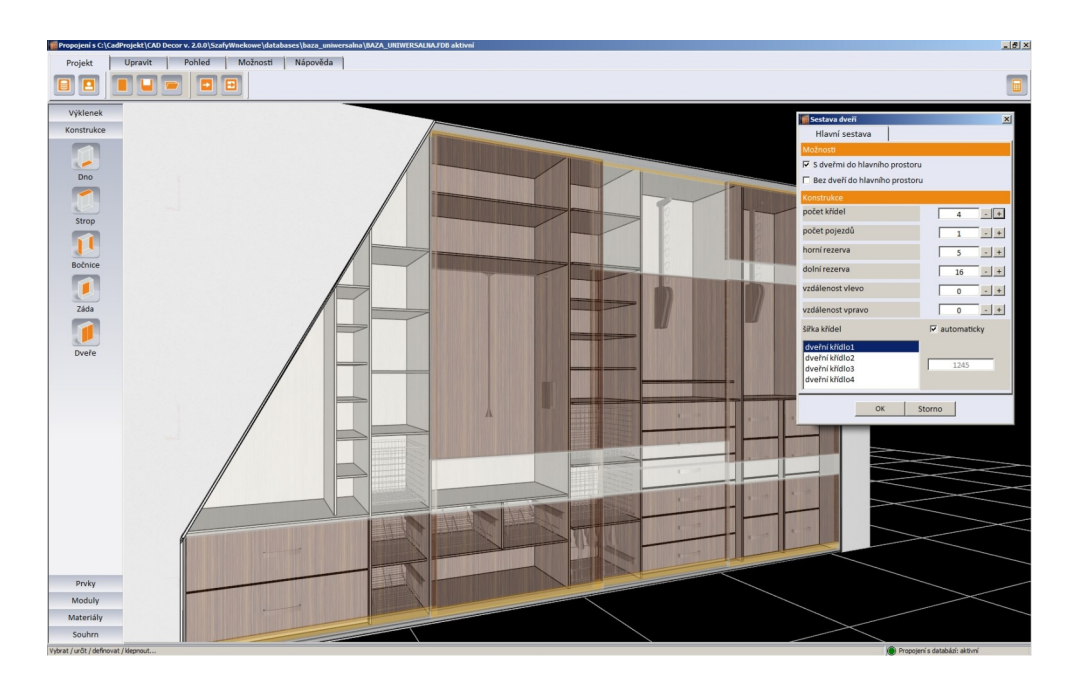

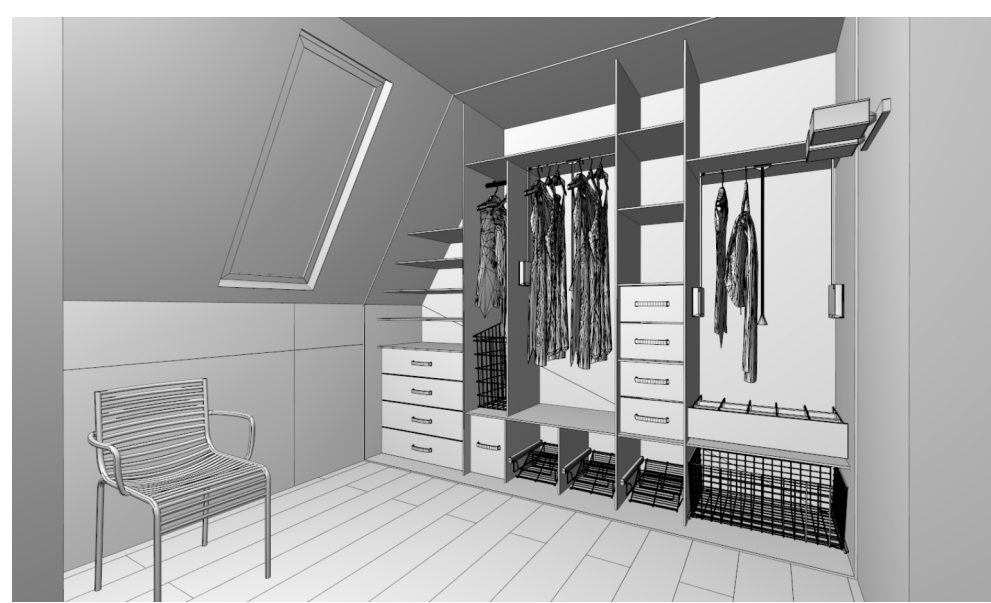

Výsledek vložení skříně do projektu bez  $\rightarrow$ posuvných dveří - vizualizace byla provedena v programu CAD Decor PRO

Změna šířek dveřních křídel

 $\rightarrow$ 

s nastavením zobrazení v odstínech šedi

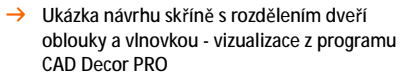

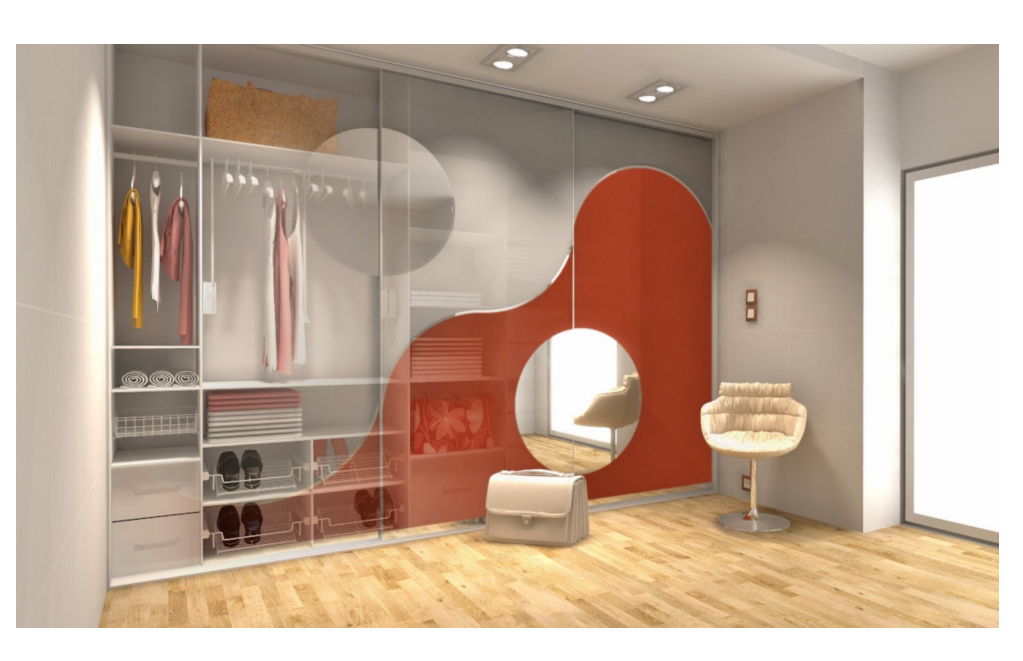

Modul Vestavěné skříně 13

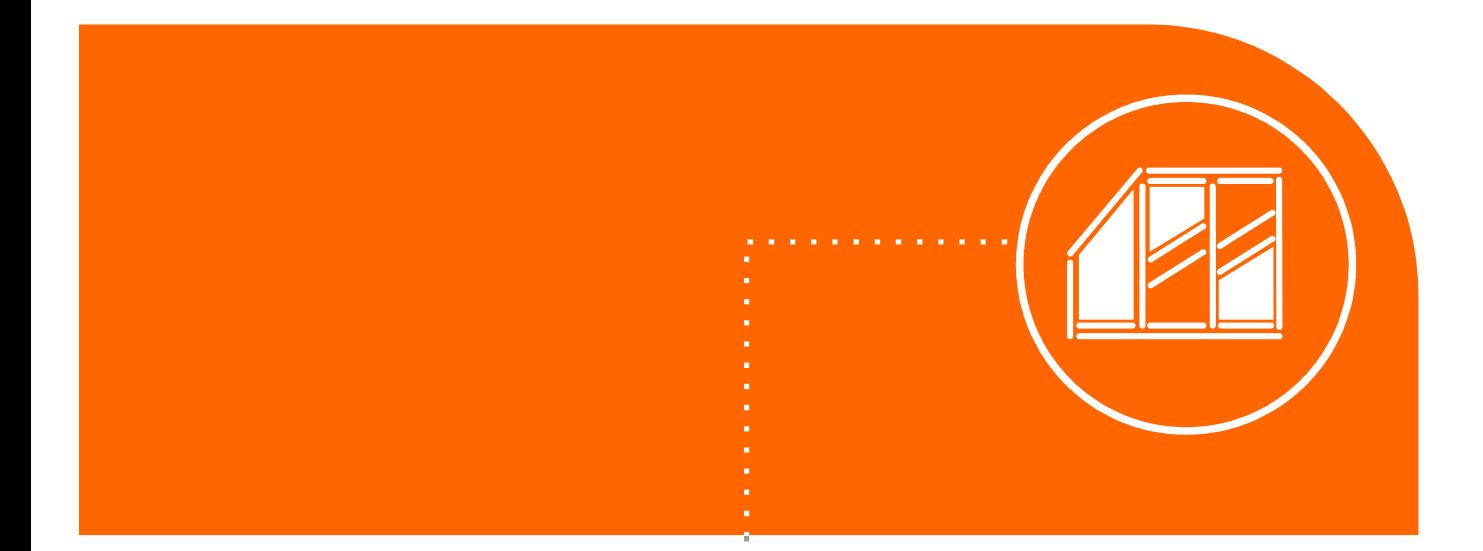

5. Zvolte materiál dveří a prvků uvnitř skříněP,

### Nastavení materiálů pro skříň a dveře

- $\rightarrow$  Prvním místem, kde lze definovat materiály, je sedmý krok průvodce základním nastavením Šablony a materiály v průvodci můžete vybrat globální šablonu nastavení a šablony materiálů pro vnějšek a vnitřek skříně **.**
- Druhým místem je postranní panel nástrojů **Materiály,** z něho lze nastavit materiály pro všechny konstrukční části skříně a dveří.

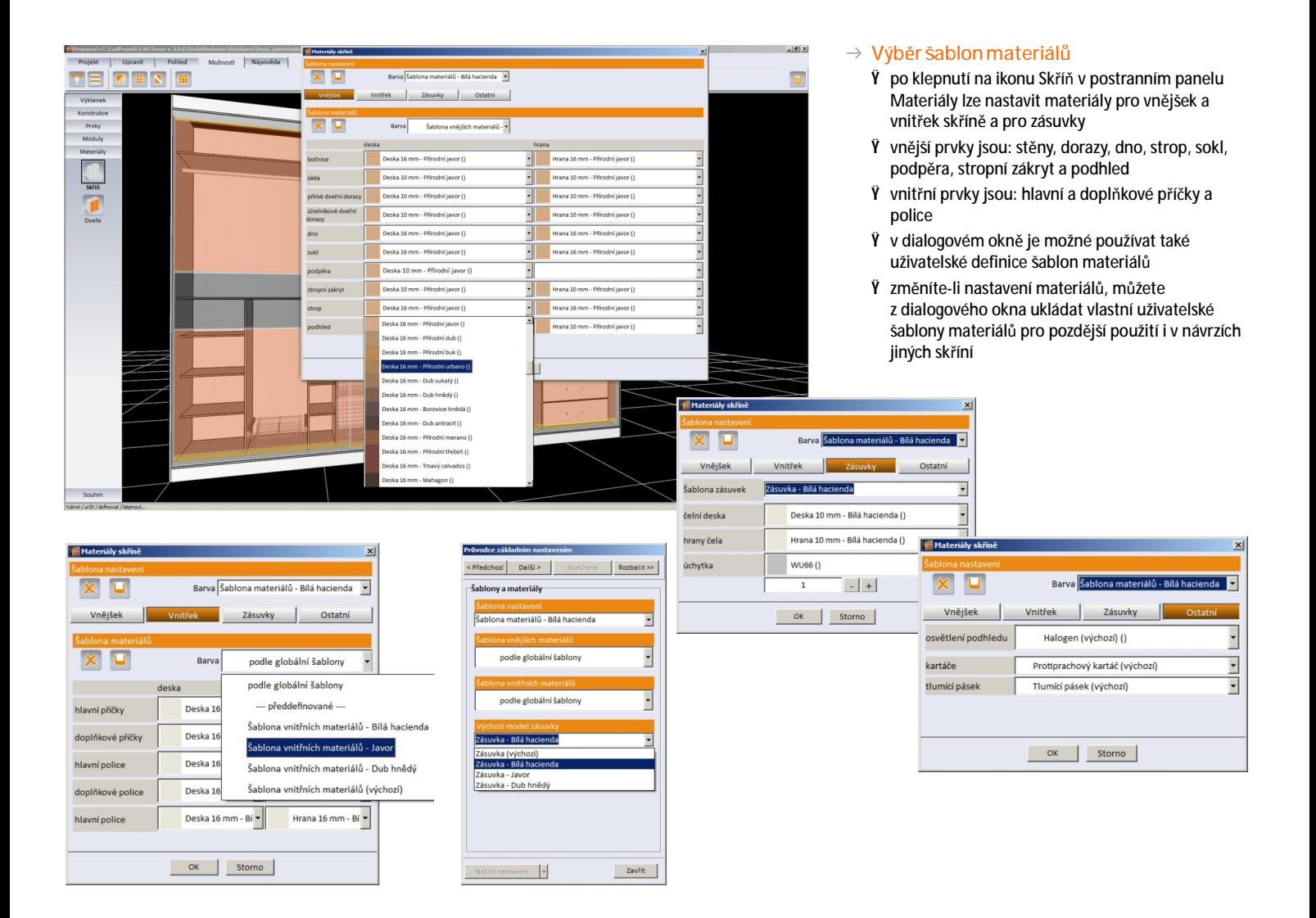

#### Výběr materiálů a dýhování

- Ÿ při úpravách vnitřních prvků skříně lze definovat z jakých jsou materiálů, nastavit dýhování hran příček, polic a zásuvek a také vybrat model a typ posuvu (pro zásuvky a police)
- Ÿ po klepnutí na ikonu Dveře lze nastavit materiály také pro profily, pojezdy, kování a výplň dveří

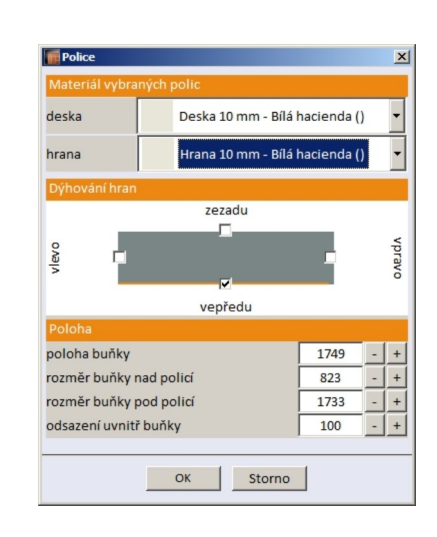

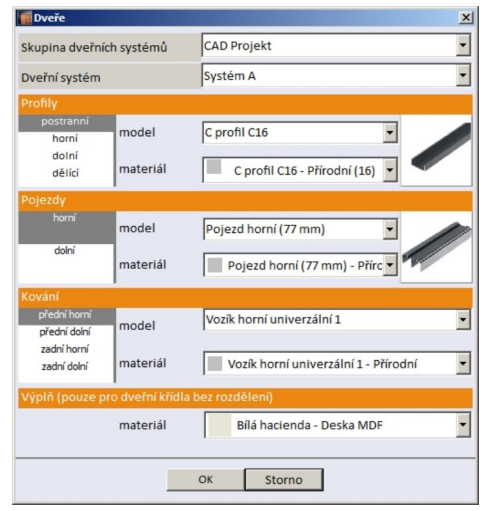

### Ukázky vizualizace vestavěných skříní

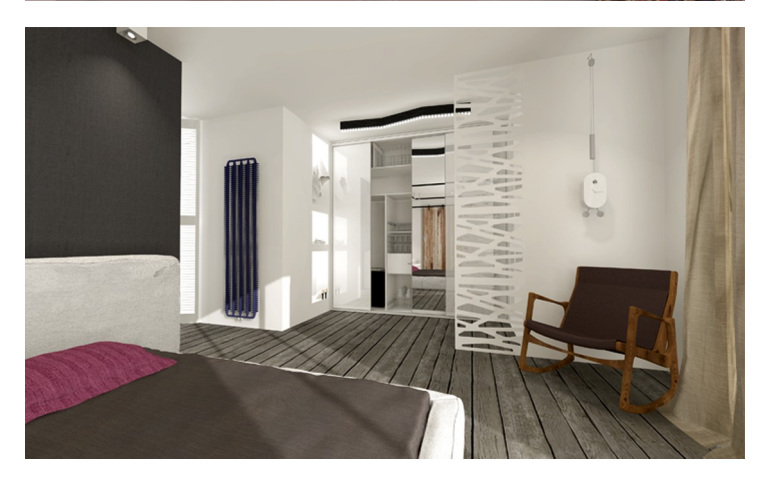

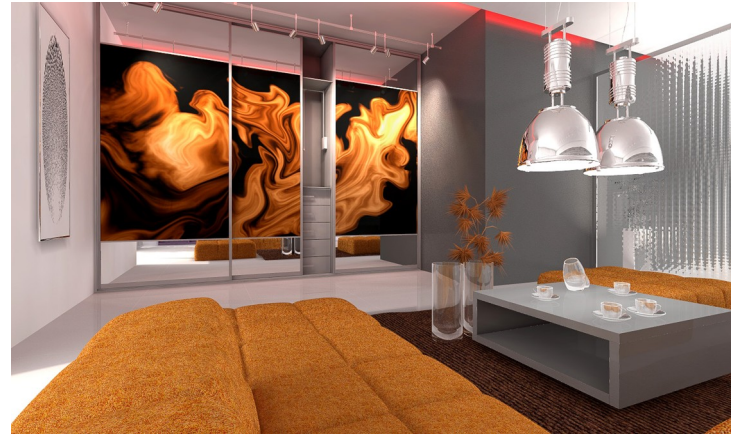

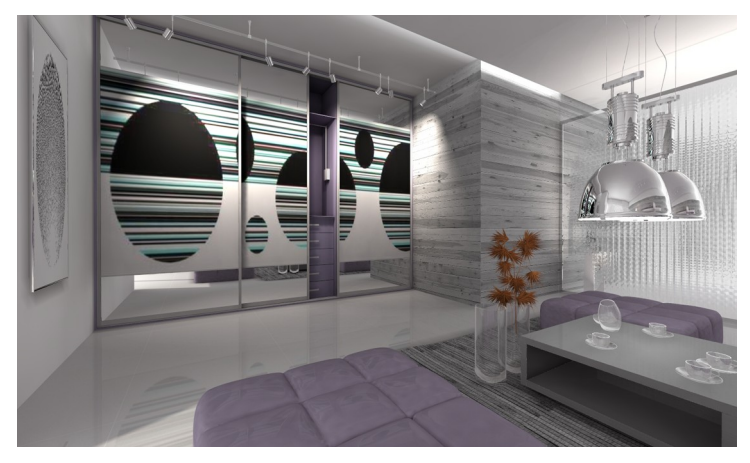

### při použití různých materiálů

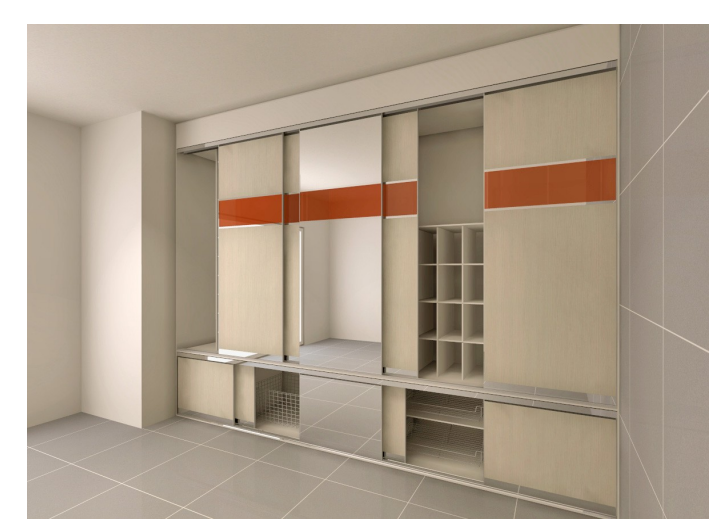

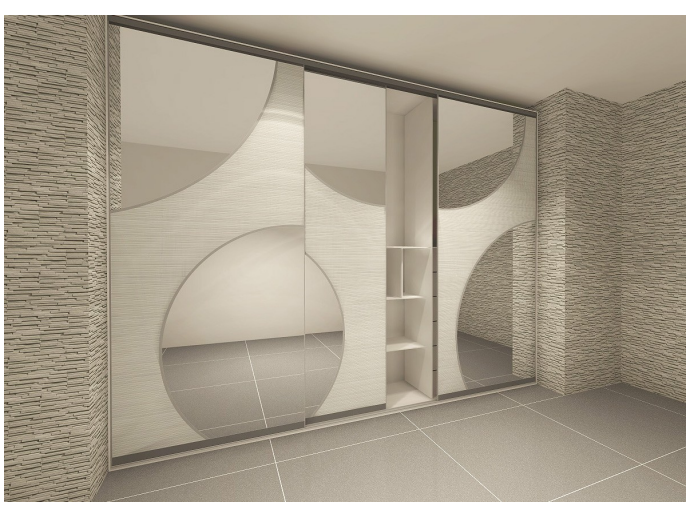

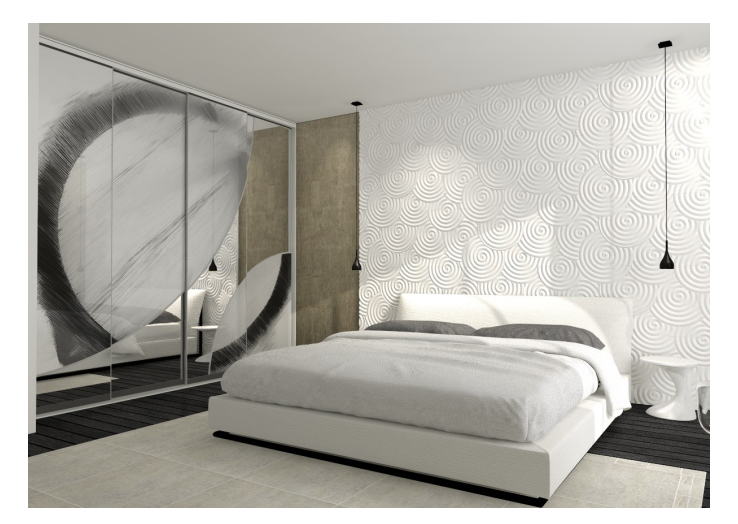

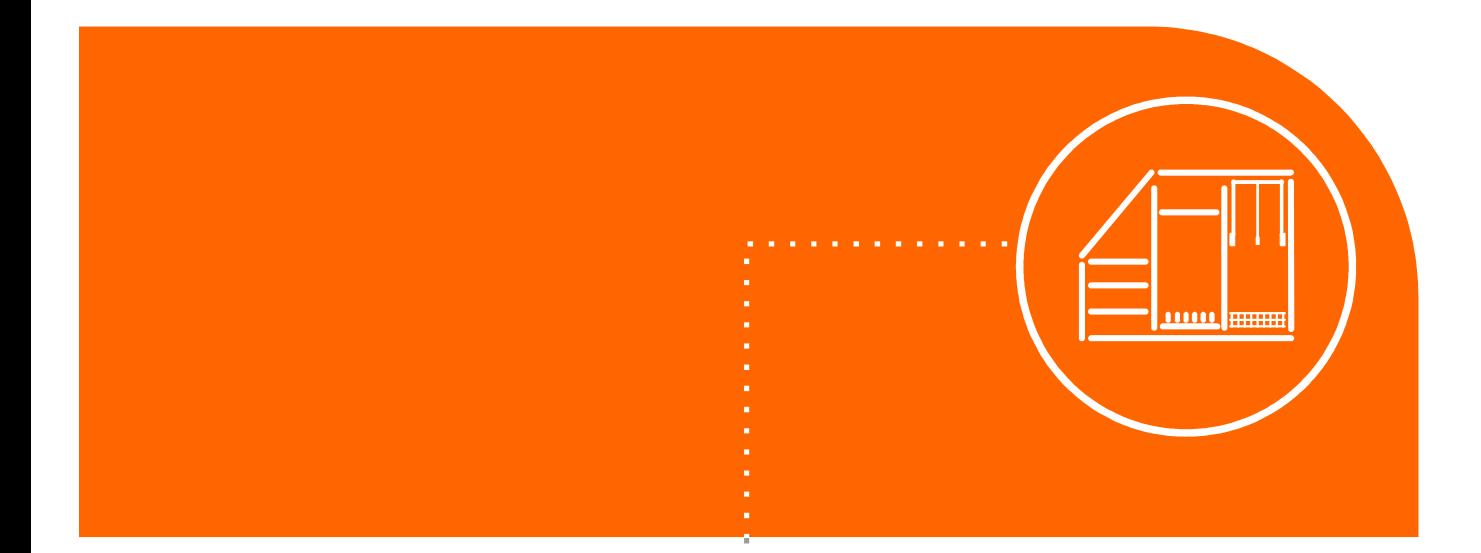

### 6.

Přidejte příčky, police,

tyče, zásuvky a další prvky

## Vkládání prvků vybavení skříně

- → Vkládání příček, polic, zásuvek, tyčí, sklopných tyčí, prázdných buněk a vybavení můžete spouštět ikonami v postranním panelu Prvky.
- Pro pohodlí uživatelů jsme přidali možnost **tvorby vlastních** modulů prvků vybavení, jako např. skupiny několika zásuvek, některé hotové moduly jsou dodány jako součást programu.

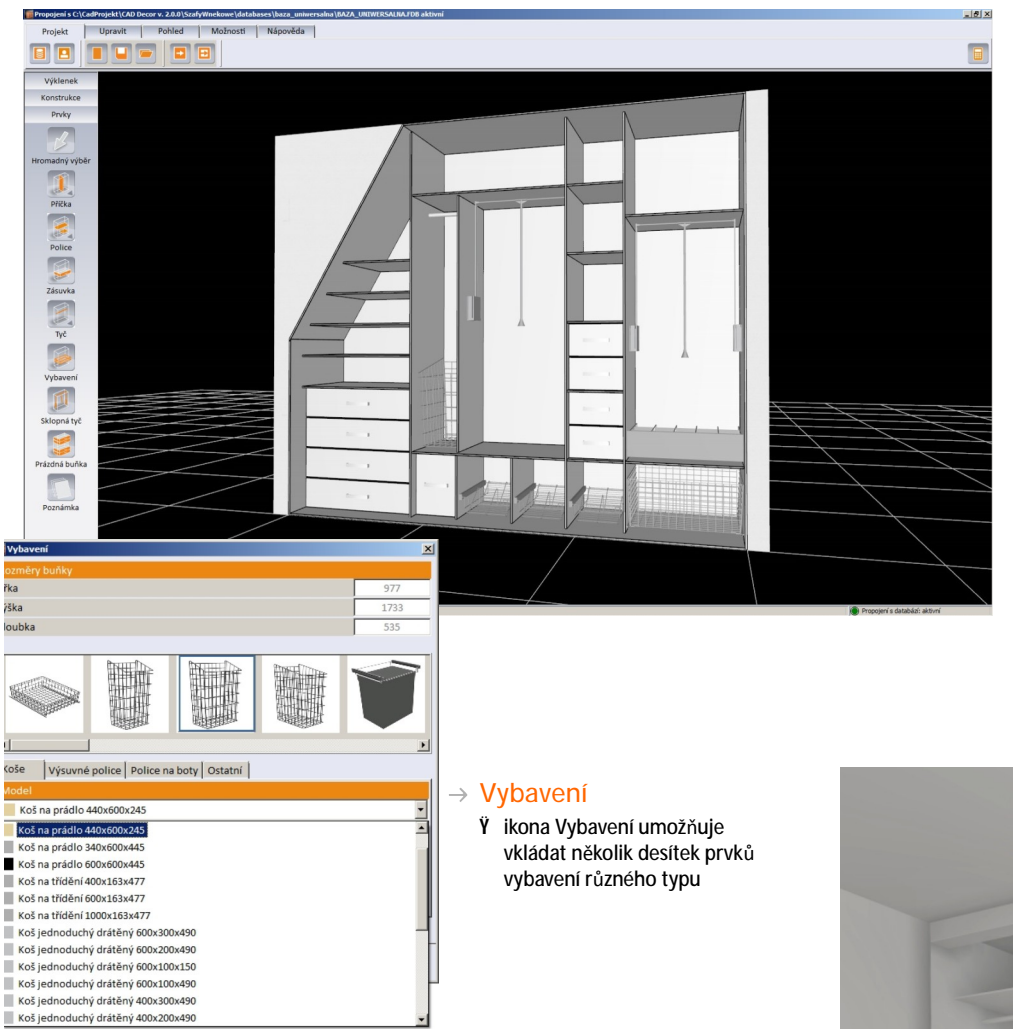

#### → Vložení prvků a vybavení vestavěné skříně

- Ÿ pro vložení prvku nejprve klepněte na příslušnou ikonu typu prvku a potom v náhledu do místa skříně, kam chcete prvek vložit
- Ÿ prvky jsou v rámci buňky automaticky umisťovány rovnoměrně
- Ÿ podržíte-li při vkládání prvku klávesu Shift, budete moci prvky vkládat do libovolné pozice
- Ÿ vkládání prvků jednoho typu ukončíte stiskem pravého tlačítka myši anebo klávesou Esc
- Ÿ díky možnosti dynamického navrhování, můžete vložené prvky dodatečně interaktivně přesouvat myší
- Ÿ při přesouvání hlavní police za současného stisku klávesy Ctrl lze v jednom kroku rovnoměrně rozmístit všechny prvky nacházející se pod touto policí

#### Ÿ můžete vkládat např. tyto prvky: hlavní a doplňkové příčky a police, vodorovné, svislé a příčné tyče, sklopné tyče, košíky, výsuvné police, police na boty, věšáky atd.

- Ÿ uchycení tyčí není v náhledu zobrazeno, ale je zohledněno v kalkulaci návrhu skříně
- Ÿ pro zjednodušení práce je rozměr vkládané zásuvky automaticky přizpůsoben rozměrům buňky, ale rozměry zásuvky můžete dodatečně libovolně upravit
- Ÿ zásuvky vložené do návrhu můžete zaměnit za jiný model dostupný v databázi nebo za uživatelský typ vytvořený v editoru zásuvek
- Ÿ pro vytvoření chráněného prostoru skříně, do kterého nelze žádné další prvky vkládat, je k dispozici nástroj Prázdná buňka
- Ÿ pro zásuvky je k dispozici možnost vysunout prvek před čelo skříně, aby vizualizace působila dynamicky a přesvědčivě

boty Ostatní

ce Police na

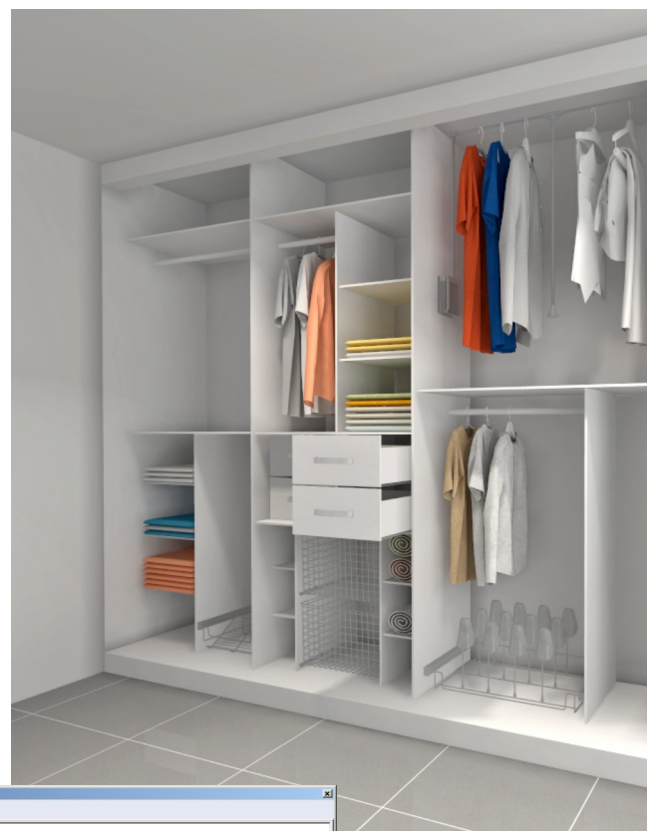

### Standardní a uživatelské moduly, editor zásuvek

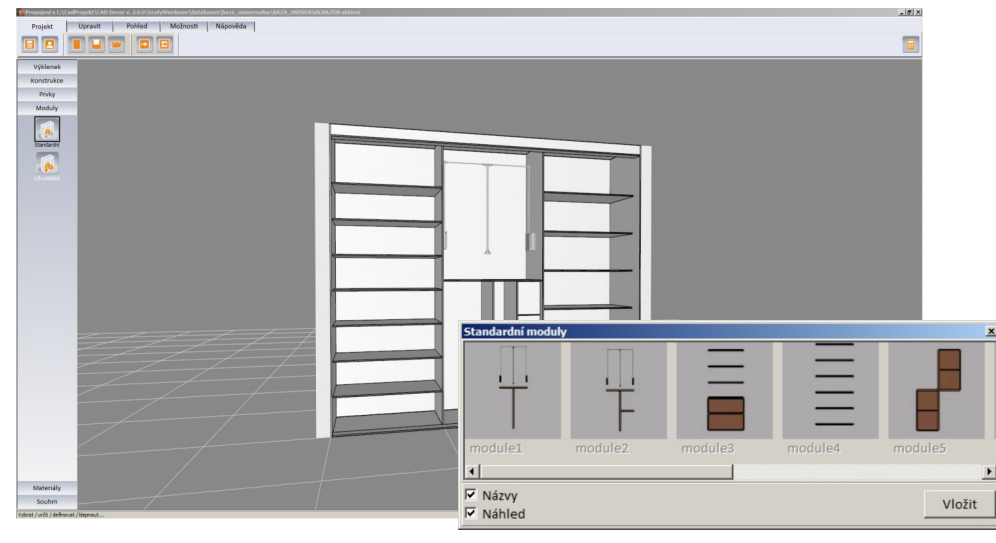

#### $\rightarrow$  Práce s editorem zásuvek

- Ÿ v editoru můžete změnit parametry výchozí zásuvky a přidat libovolný počet modelů vlastních zásuvek
- Ÿ náhled zásuvky lze otáčet o 180°, náhled obsahuje i obrys případné buňky, do které má být zásuvka vložena
- Ÿ rozměry zásuvky lze změnit i po jejím vložení do skříně, nadále je ale zachováno odsazení zásuvky od buňky, ve které se zásuvka nachází
- Ÿ lze nastavit umístění posuvů zásuvky a rozdíl délky posuvů vzhledem k hloubce zásuvky
- Ÿ v databázi jsou obsaženy různé typy úchytek, které lze umístit do určité vzdálenosti od okraje čela zásuvky

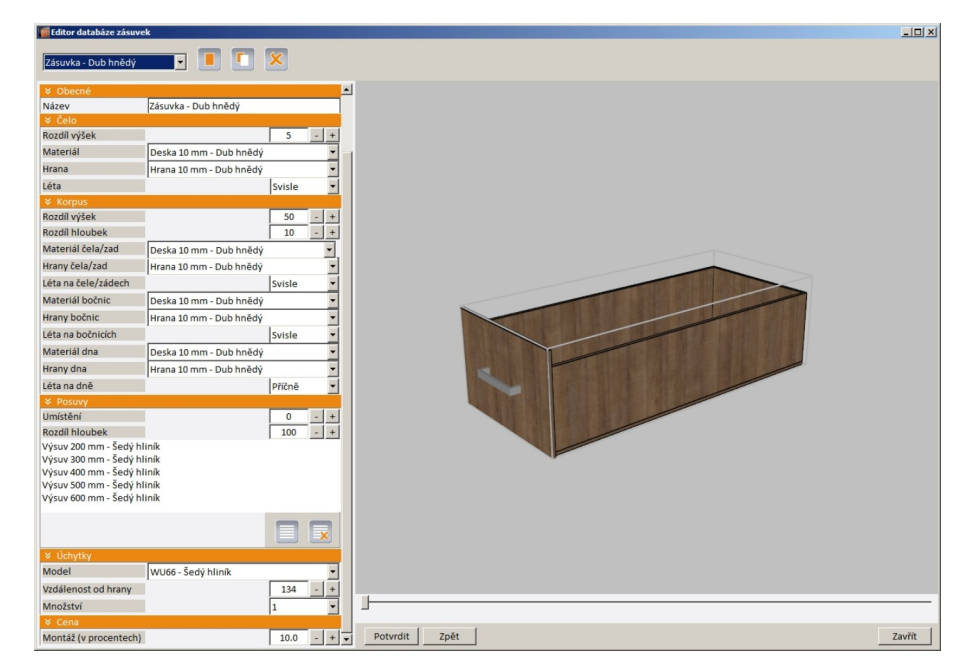

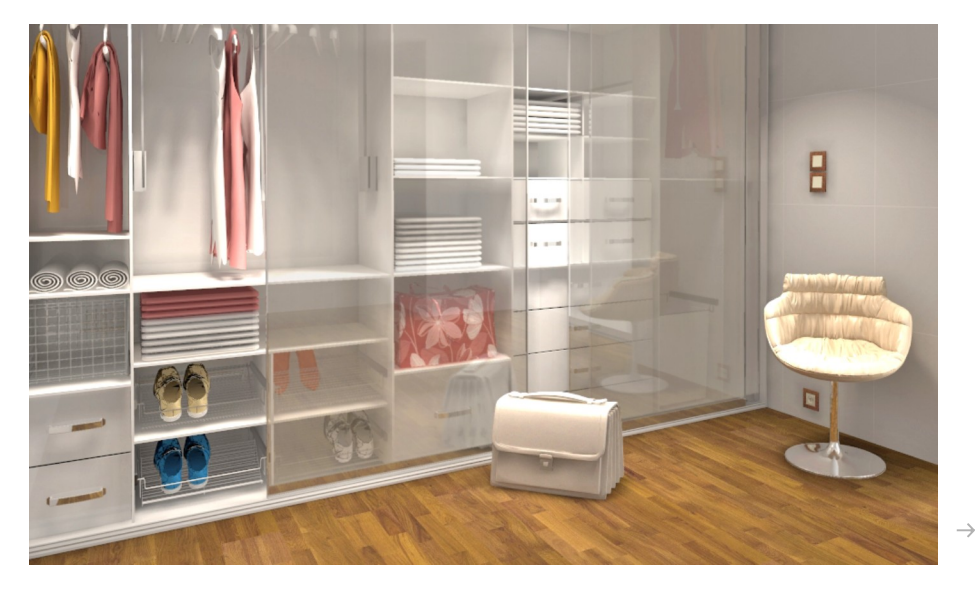

Skříň s vloženým vybavením z vizualizace programu CAD Decor PRO

#### $\rightarrow$  Použití standardních a uživatelských modulů

- **Ÿ** z postranního panelu nástrojů Moduly má uživatel přístup ke standardním modulům uloženým v databázi a také k modulům, které byly vytvořeny uživatelem
- Ÿ připravené moduly lze do návrhu skříně umisťovat jednak klepnutím na místo ve skříni, jednak metodou táhni a pusť, což způsob vkládání výrazně zpříjemňuje
- Ÿ moduly se automaticky přizpůsobují velikosti a tvaru buňky, do které jsou vloženy
- Ÿ modul Vestavěné skříně provádí kontrolu rozměrů modulu a velkosti volného místa ve skříni, takže modul nelze vložit tam, kam se nevejde
- Ÿ vlastní modul uložíte tak, že vyberete celou buňku s vloženými prvky a z místní nabídky zvolíte možnost Uložit modul

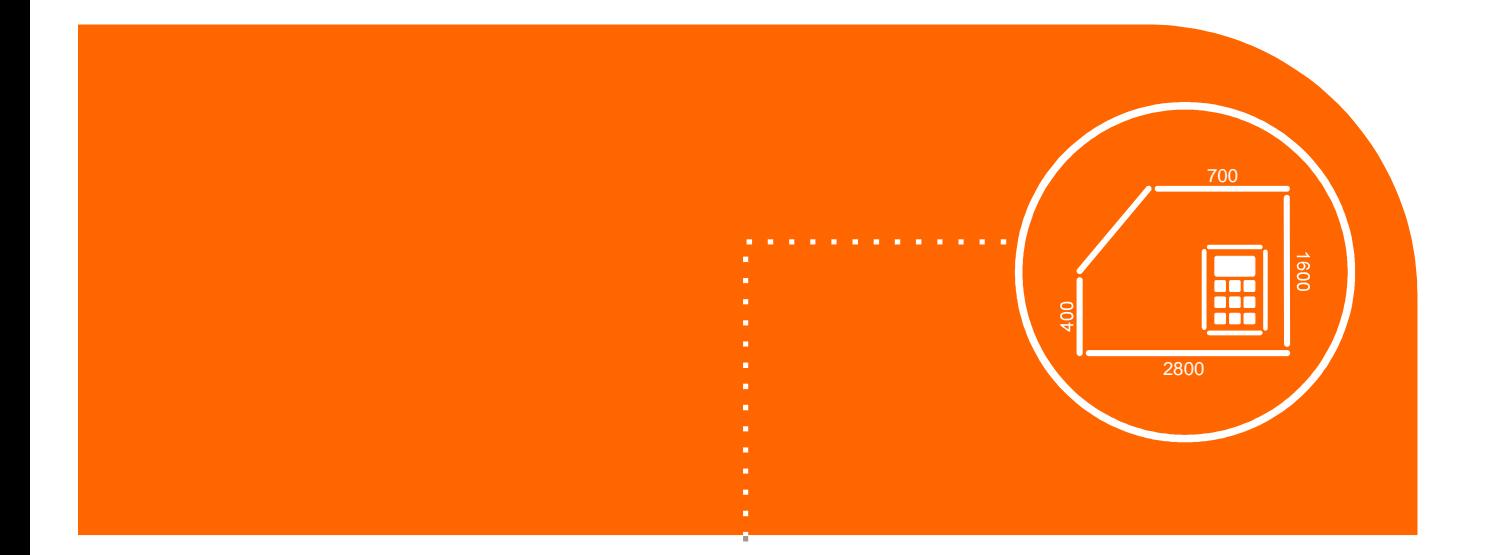

### 7. Využijte doplňkové nástroje, doplňte kóty a popisy

### Používání dalších nástrojů

- → Modul Vestavěné skříně obsahuje mnoho nástrojů, které uživateli pomáhají proces návrhu skříně optimalizovat.
- → Patří k nim možnost nastavení různých pohledů, zobrazení kót skříně, vkládání poznámek, vytváření vlastních šablon a možnost nastavit vlastní klávesové zkratky.

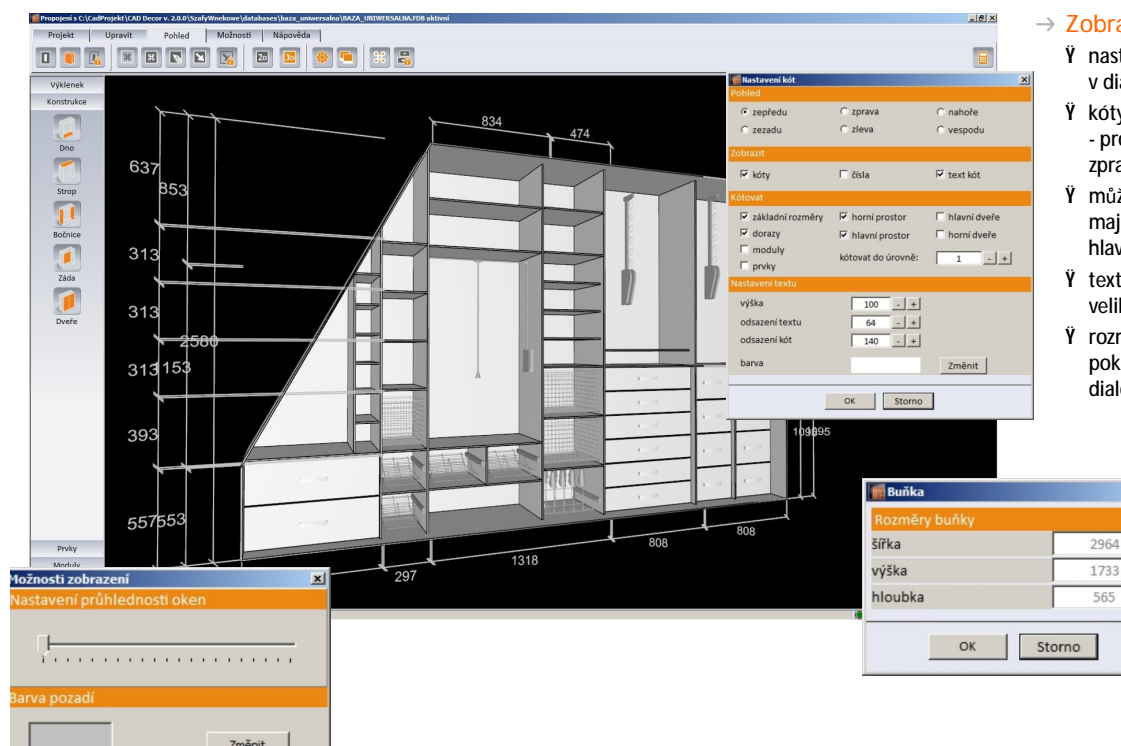

#### $\rightarrow$  Zobrazení kót

 $\vert x \vert$ 

- Ÿ nastavení parametrů kót se provádí v dialogovém okně Nastavení kót
- Ÿ kóty lze zobrazit pro různé pohledy na skříň - pro pohled zepředu, zezadu, shora, zdola, zprava a zleva
- Ÿ můžete zadat, které části skříně a které prvky mají být okótovány, např. dorazy, moduly, hlavní prostor, horní prostor atd.
- text kóty lze libovolně editovat (měnit jeho velikost, umístění, barvu, atd.)
- Ÿ rozměry konkrétní buňky lze zobrazit poklepáním na buňku - otevře se informační dialogové okno s údaji o velkosti buňky

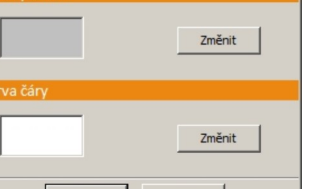

Storno

 $\alpha$ 

#### $\rightarrow$  Možnosti zobrazení

- Ÿ je možné nastavit vlastní barvu pozadí a barvu čar podlahy a nastavit průhlednost dialogových oken
- Ÿ uživatel může nastavit buďto 2D zobrazení (pohled zepředu) nebo prostorové 3D zobrazení
- Ÿ nastavení pohledu lze provádět dynamicky myší nebo pomocí ikon zobrazených v rohu obrazovky
- Ÿ pro usnadnění návrhu můžete využít nástroj pro skrytí dveřních křídel skříně nebo stěn výklenkuapřípadně můžete také nastavit průhlednost dveří

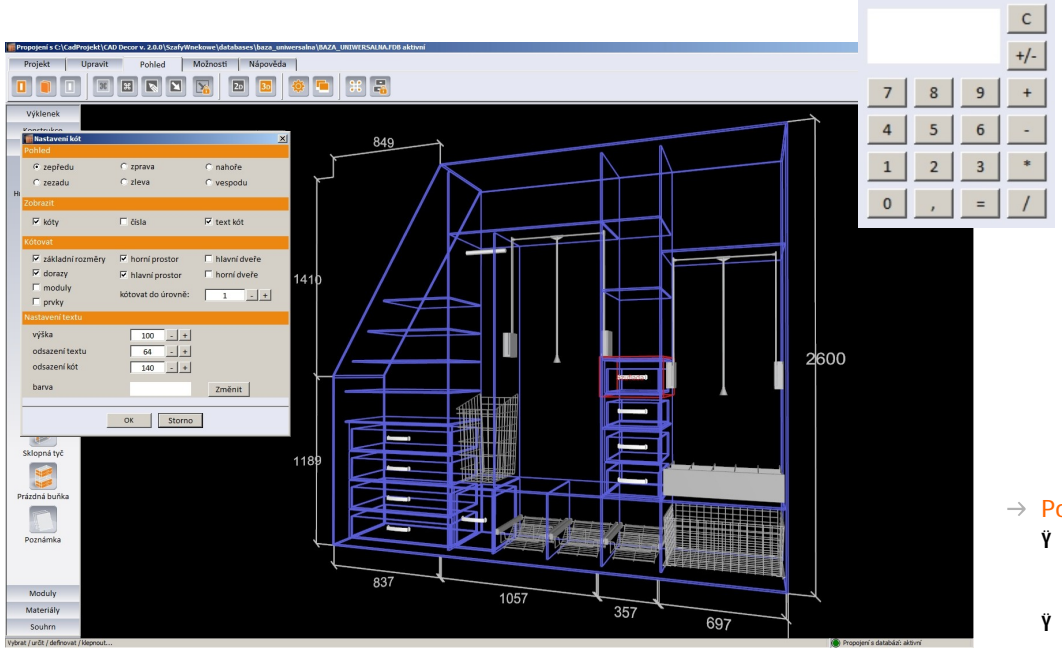

#### $\rightarrow$  Použití kalkulačky

- Ÿ v průběhu celého návrhu můžete používat integrovanou kalkulačku
	- Ÿ kalkulačka je vždy dostupná v pravém horním rohu obrazovky

#### $\rightarrow$  Použití drátového zobrazení

- Ÿ pro větší přehlednost návrhu a zvýšení viditelnosti vložených prvků můžete skříň zobrazit drátově
- Ÿ drátové zobrazení zapnete ikonou Drátové zobrazení na kartě Pohled

### Poznámky, obrázky, klávesové zkratky, 3D modelování

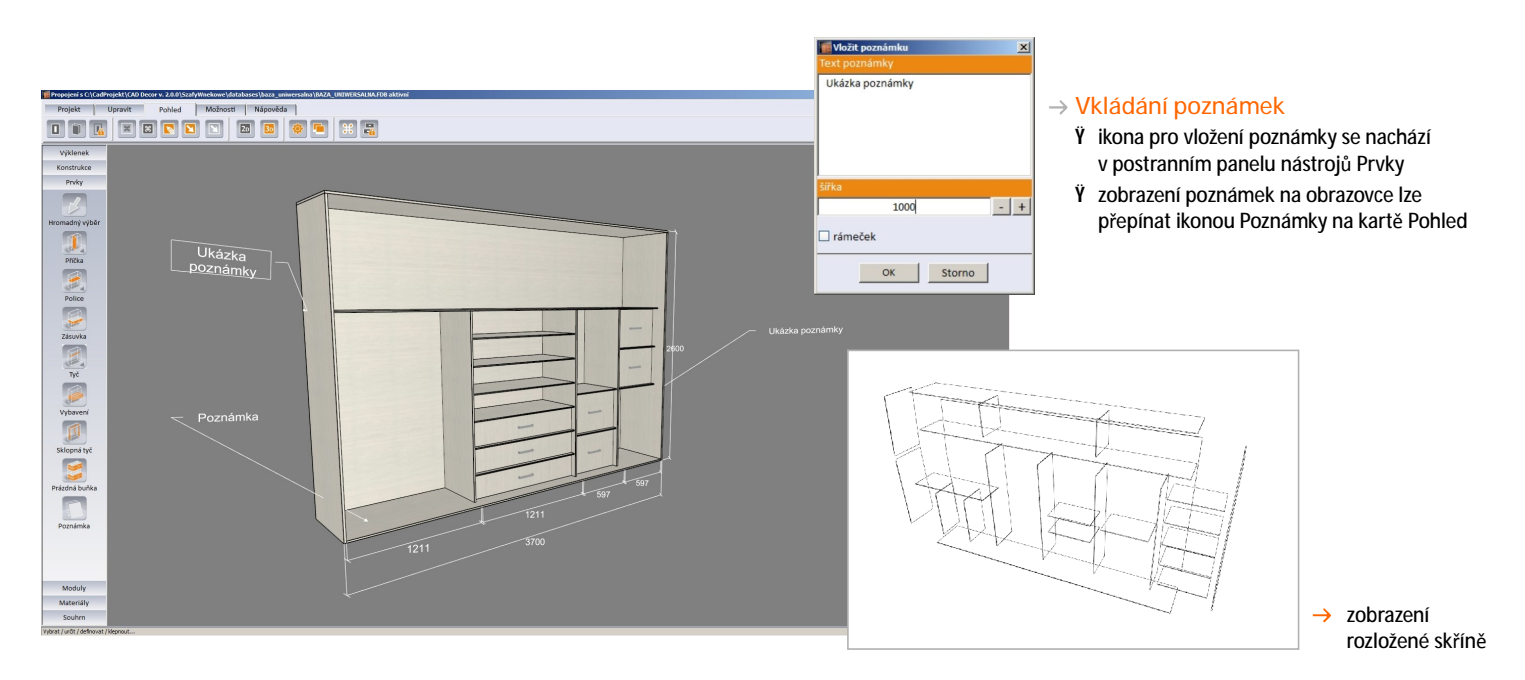

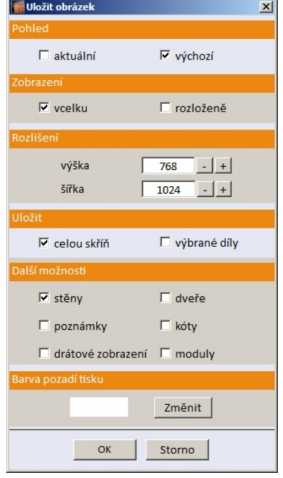

#### $\rightarrow$  Uložení obrázku

- Ÿ pohledy na navrhovanou skříň můžete ukládat na disk počítače jako obrázky
- Ÿ před uložením obrázku je možné určit, jaké nastavení pohledu se má použít (aktuální nebo výchozí) a zadat způsob zobrazení skříně - vcelku nebo rozloženě
- Ÿ je možné zadat také rozlišení výstupního obrázku, barvu pozadí, a určit zda bude obrázek obsahovat celou skříň nebo jen vybrané komponenty
- Ÿ v dialogovém okně lze také přepínat zobrazení stěn, dveří, poznámek, kót a modulů
- Ÿ je možné uložit také obrázek drátového zobrazení skříně

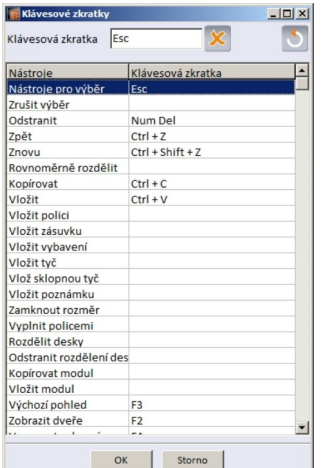

#### $\rightarrow$  Definice klávesových zkratek

nejpoužívanější klávesové zkratky jsou již pro uživatele předdefinovány (např. funkce zpět, vpřed, kopírovat, vložit atd.). V případě potřeby má však uživatel možnost klávesové zkratky upravit nebo nadefinovat jiné

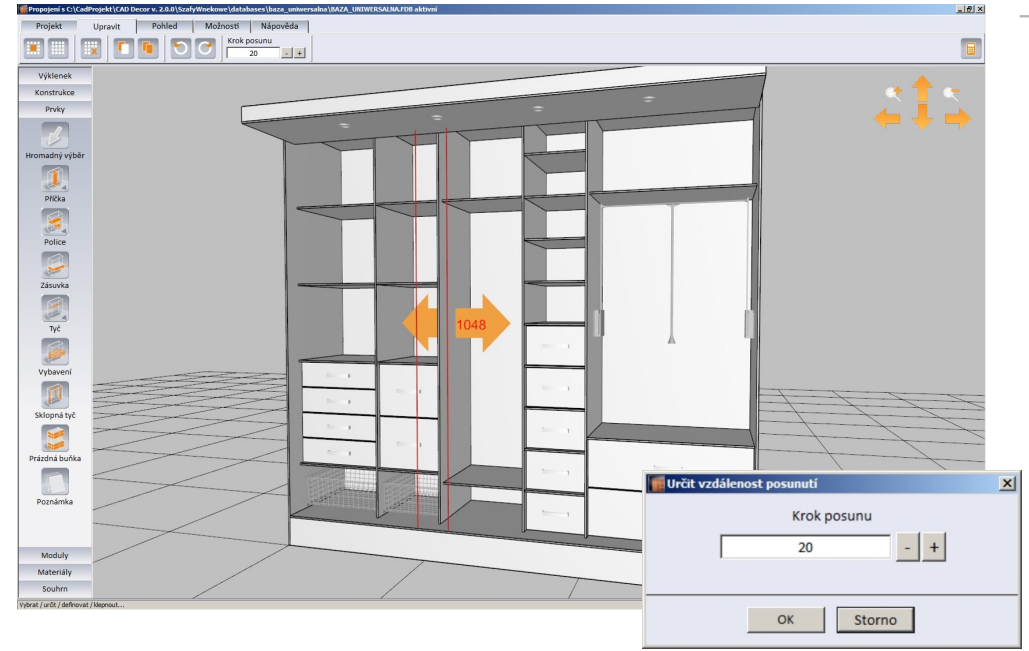

- Možnosti dynamického 3D modelování  $\rightarrow$ přímo v okně návrhu
	- Ÿ každý prvek skříně lze umisťovat přímo ve 3D zobrazení pomocí myši
	- Ÿ v místní nabídce jsou k dispozici pokročilé možnosti pro změnu polohy přímých a sklopných tyčí
	- Ÿ pro zásuvky je k dispozici nástroj Vysunout
	- Ÿ desky stropu, dna, polic a příček lze libovolně dělit na více částí a případně toto rozdělení zase odstranit
	- Ÿ nástroj Vyprázdnit buňku umožňuje z vybrané buňky rychle odebrat všechny vložené prvky
	- Ÿ prvky vložené do zvolené buňky můžete rovnoměrně rozmístit nástrojem Rovnoměrně rozdělit
	- Ÿ frekventovaným nástrojem je možnost nastavovat krok dynamického posunu kdykoli během návrhu

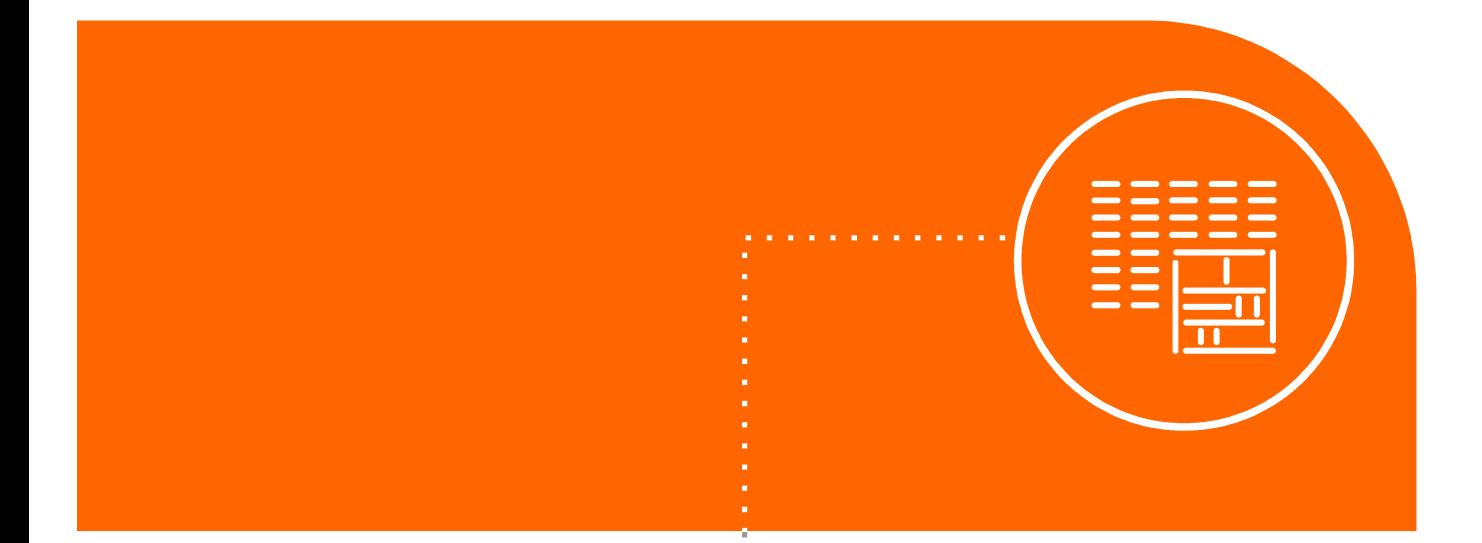

### 8.

Vygenerujte seznam dílů,

- dokumentaci, cenovou nabídku
- a podklady pro nářezový plán

### Přehled prvků, cenová nabídka, výrobní dokumentace

- → Modul Vestavěné skříně automaticky generuje přehled použitých prvků a komponent skříně, cenovou nabídku a dokumentaci ve třech variantách - standardní nebo podrobnou zprávu pro zákazníka a podrobnou zprávu pro výrobce skříně.
- $\rightarrow$ Dialogové okno s cenovou nabídkou otevřete klepnutím na ikonu Zpráva v postranním panelu nástrojů Souhrn.
- → Program obsahuje také nástroj pro kontrolu konstrukčních chyb vzniklých v průběhu navrhování skříně.

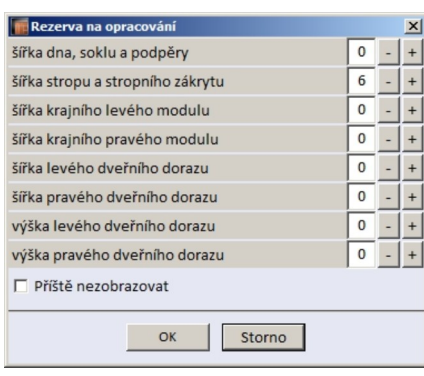

#### $\rightarrow$  Nastavení rezervy opracování

před vytvořením zprávy můžete nastavit rezervu na opracování materiálu, která bude zahrnuta do cenové kalkulace

#### $\rightarrow$  Přehled prvků a komponent skříně

- Ÿ zpráva obsahuje přehled všech komponent skříně s rozdělením do několika částí, obsahuje použitý materiál, popis a množství
- Ÿ do přehledu můžete přidávat další položky, jako např.:
	- desky (např. dřevěné a na bázi dřeva, skleněné, zrcadlové, ratanové, dřevotřískové, desky MDF)
- liniové prvky (např. lišty, těsnění, tyče, pojezdy, dekorativní profily)
- profily, spojovací profily, úhelníky
- další prvky (např. zámky, halogeny, výsuvy, úchytky, sklopné tyče, koše, brzdy, čepy, kování apod.)
- Ÿ k jednotlivým položkám zprávy můžete přidávat svoje vlastní poznámky

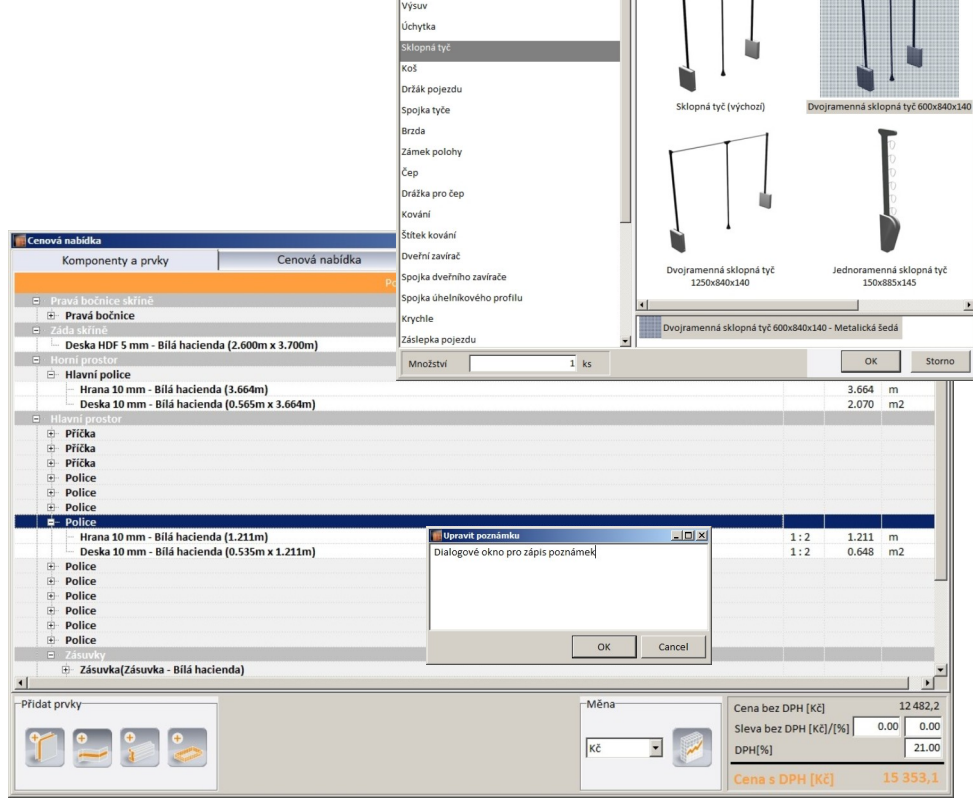

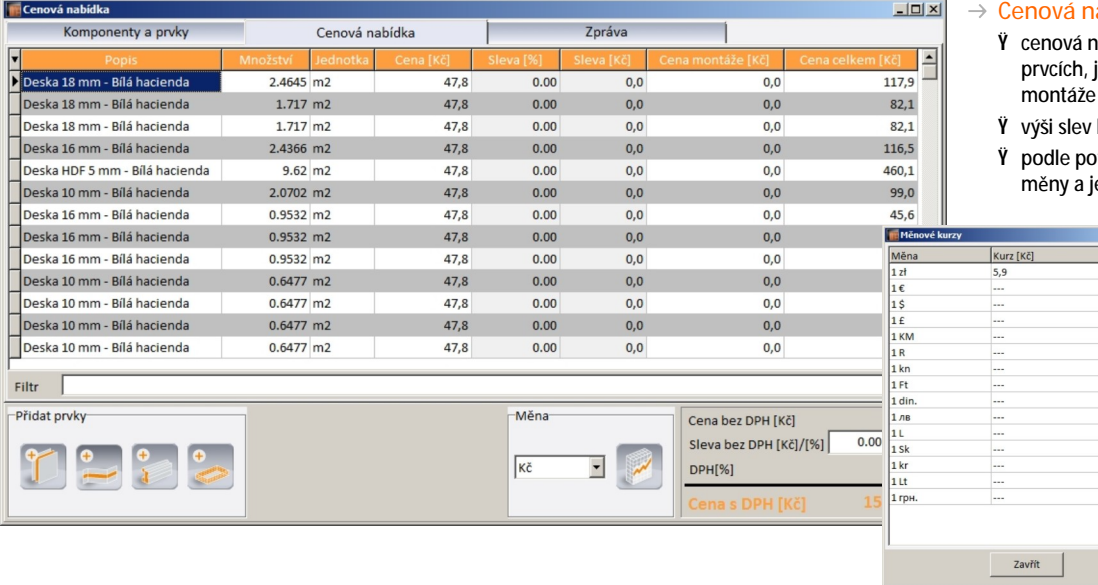

#### abídka

- abídka obsahuje informace o vložených jejich počtu, jednotce, ceně, slevě a ceně
- lze libovolně upravovat

 $-101 \times$ 

Ê.

 $\blacksquare$ 

třeby je možné nastavit název použité ejí kurz

#### $\rightarrow$  Zprávy

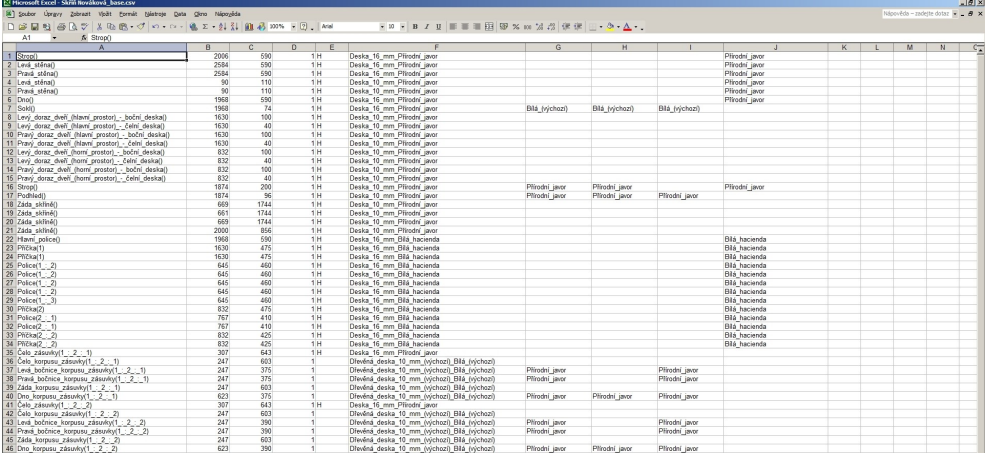

- Ÿ na záložce Zpráva se zobrazuje náhled zprávy zvoleného typu
- Ÿ pro zákazníka je k dispozici standardní nebo podrobná zpráva
- Ÿ zpráva pro výrobu obsahuje náhledy skříně a přehled komponent s hypertextovými odkazy na výkresy desek
- Ÿ zprávy lze exportovat do souborů PDF a CSV
- Ÿ obrázek znázorňuje ukázku souboru CSV s údaji o použitých deskách v návrhu skříně
- Ÿ soubory formátu CSV lze načíst do aplikace CAD Přířez a v ní generovat nářezový plán skříně

#### $\rightarrow$  Spolupráce s modulem CAD Přířez

CAD Přířez je doplňkový modul pro programy CAD Decor PRO a CAD Kuchyně Standard a je součástí programu CAD Kuchyně MAX

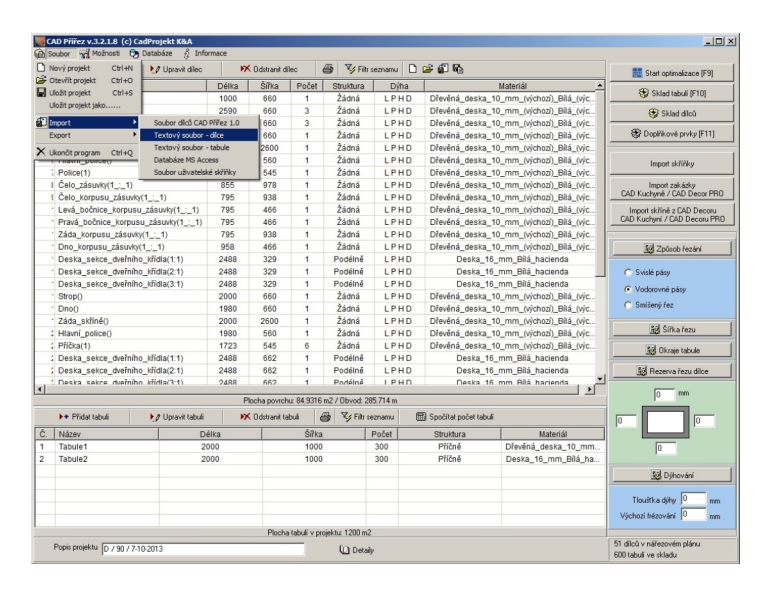

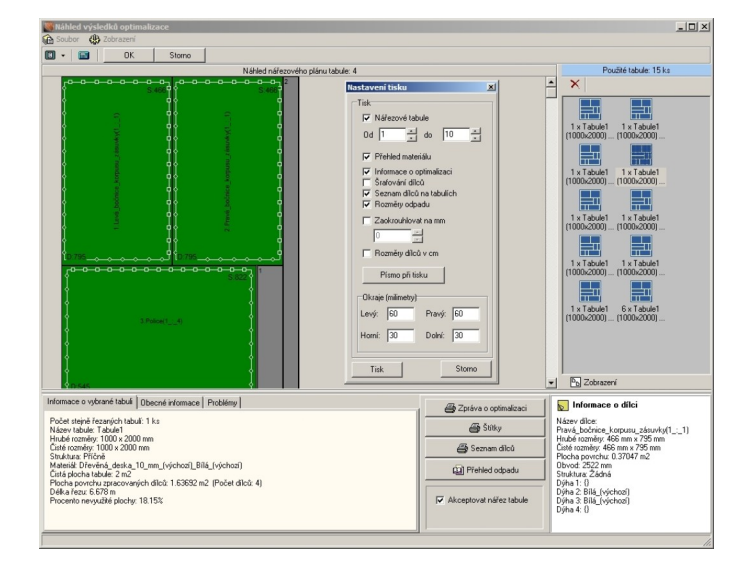

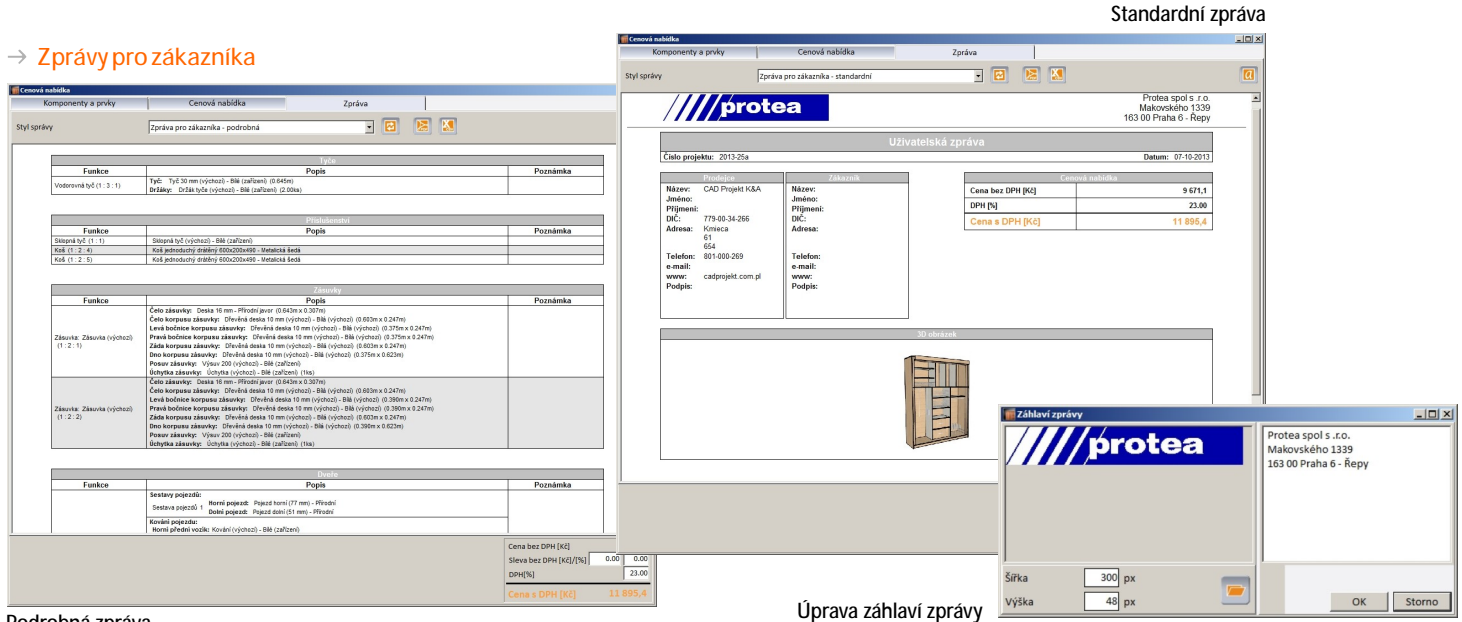

Podrobná zpráva

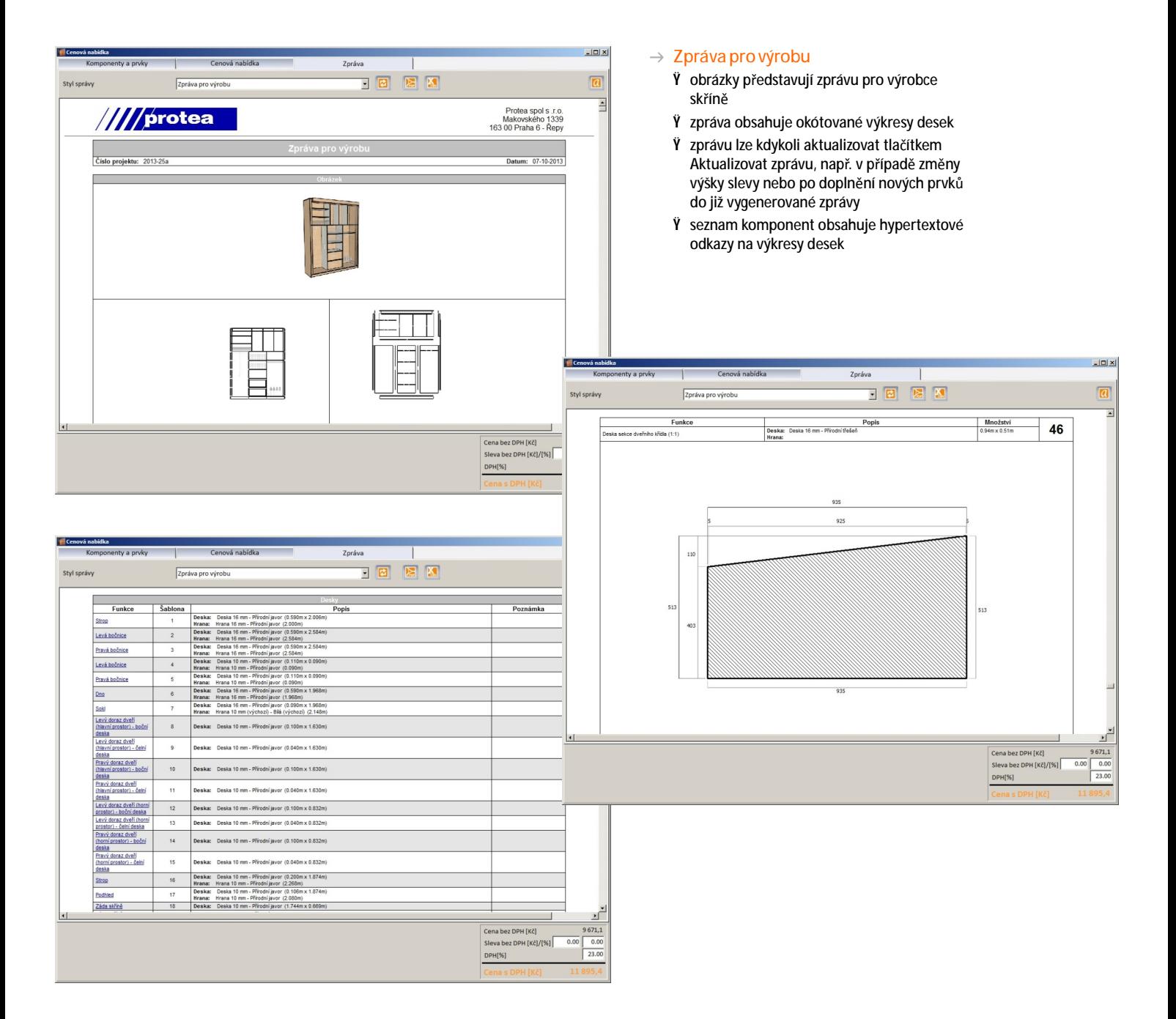

#### $\rightarrow$  Editor ceníku

- Ÿ v ceníku lze editovat hodnoty položek Prodejní cena a DPH [%]
- Ÿ ve sloupci Měna lze pro cenovou nabídku vybrat název požadované měny
- Ÿ ve sloupci Bez DPH/s DPH můžete zvolit, jak jsou ceny zadávány

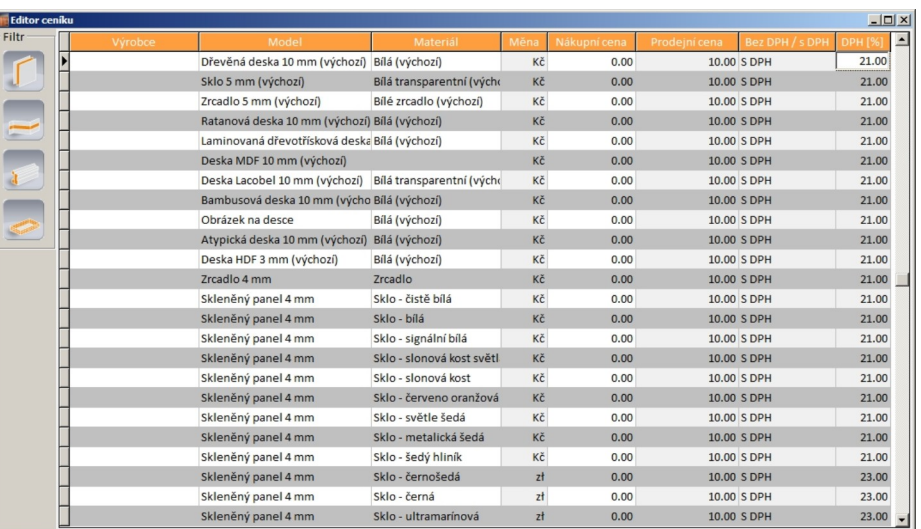

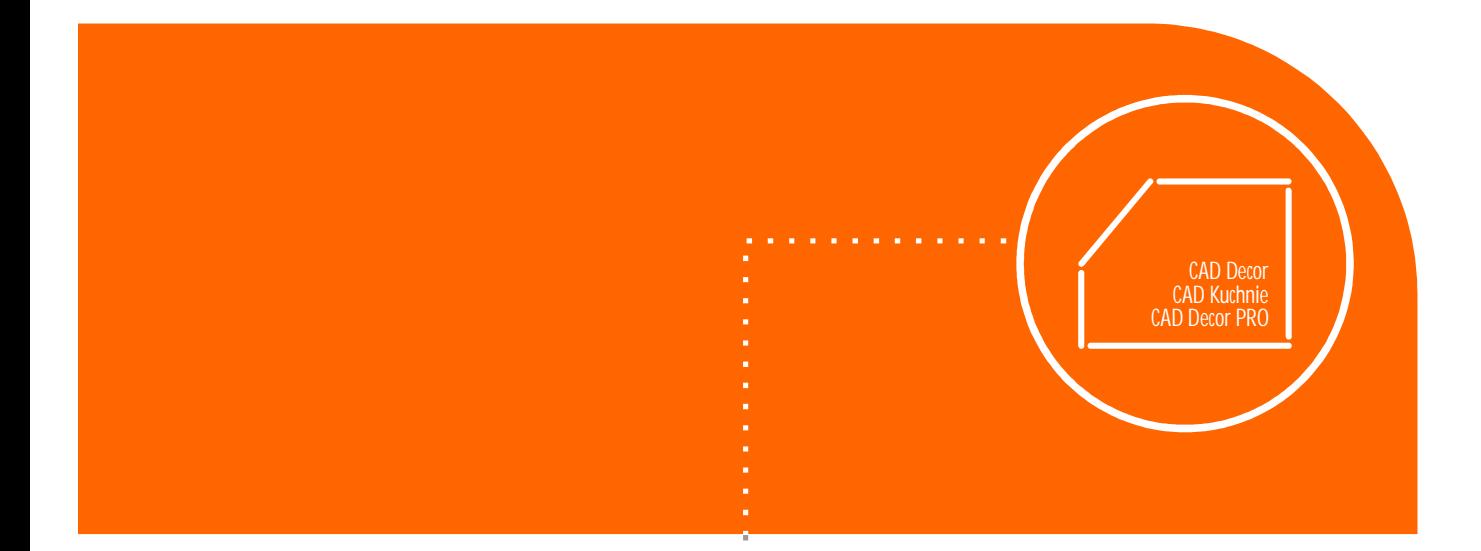

### 9.

Vytvořte působivou

vizualizaci skříně

v našich dalších programech

### Spolupráce modulu Vestavěné skříně s CAD programy

- → Po vložení návrhu skříně do projektu našich CAD programů se bude skříň zobrazovat se všemi definovanými materiály (zrcadlo, sklo apod.).
- → Pokud jsou v podhledu skříně umístěny halogeny, osvětlují interiér stejným způsobem, jako ostatní světla vložená do projektu místnosti a můžete libovolně upravovat jejich parametry (svítivost, rozsah, typ světla, barvu, styl světla ze souboru IES).

 $\overline{0}$   $\overline{0}$   $\overline{0}$   $\overline{0}$   $\overline{0}$   $\overline{0}$   $\overline{0}$   $\overline{0}$   $\overline{0}$ 

 $\Box$ 

 $56$ 

- → Volitelný modul Profesionální rendering obsahuje nástroje pro řešení reálného osvětlení scény a umožňuje skutečně fotorealistické zobrazení navržené místnosti a vestavěné skříně.
- o o o o o o o c **BRB** Vizualizace šatní skříně s policemi na boty a vysunutou  $21019.00$ zásuvkou, generováno v programu CAD Decor PRO 18888000 **nn** ooggaa  $\rightarrow$ Vizualizace šatní skříně se zkoseným rohem, skryté dveře umožňují zobrazit vnitřní vybavení skříně, generováno v programu CAD Decor PRO**General BRE** តតាគាតាត **O** Q Q Q Q C  $\begin{array}{cc}\n\mathbf{K} & \mathbf{K}^T\mathbf{R}^T\mathbf{R} & \mathbf{K}^T\mathbf{R} & \mathbf{K}^T\mathbf{R} & \mathbf{K}^T\mathbf{R} & \mathbf{K}^T\mathbf{R} & \mathbf{K}^T\mathbf{R} & \mathbf{K}^T\mathbf{R} & \mathbf{K}^T\mathbf{R} & \mathbf{K}^T\mathbf{R} & \mathbf{K}^T\mathbf{R} & \mathbf{K}^T\mathbf{R} & \mathbf{K}^T\mathbf{R} & \mathbf{K}^T\mathbf{R} & \math$ Určit plochu<br>**M** Obdélní
	- Vizualizace šatní skříně s průhlednými dveřmi, generováno v programu CAD Decor PRO

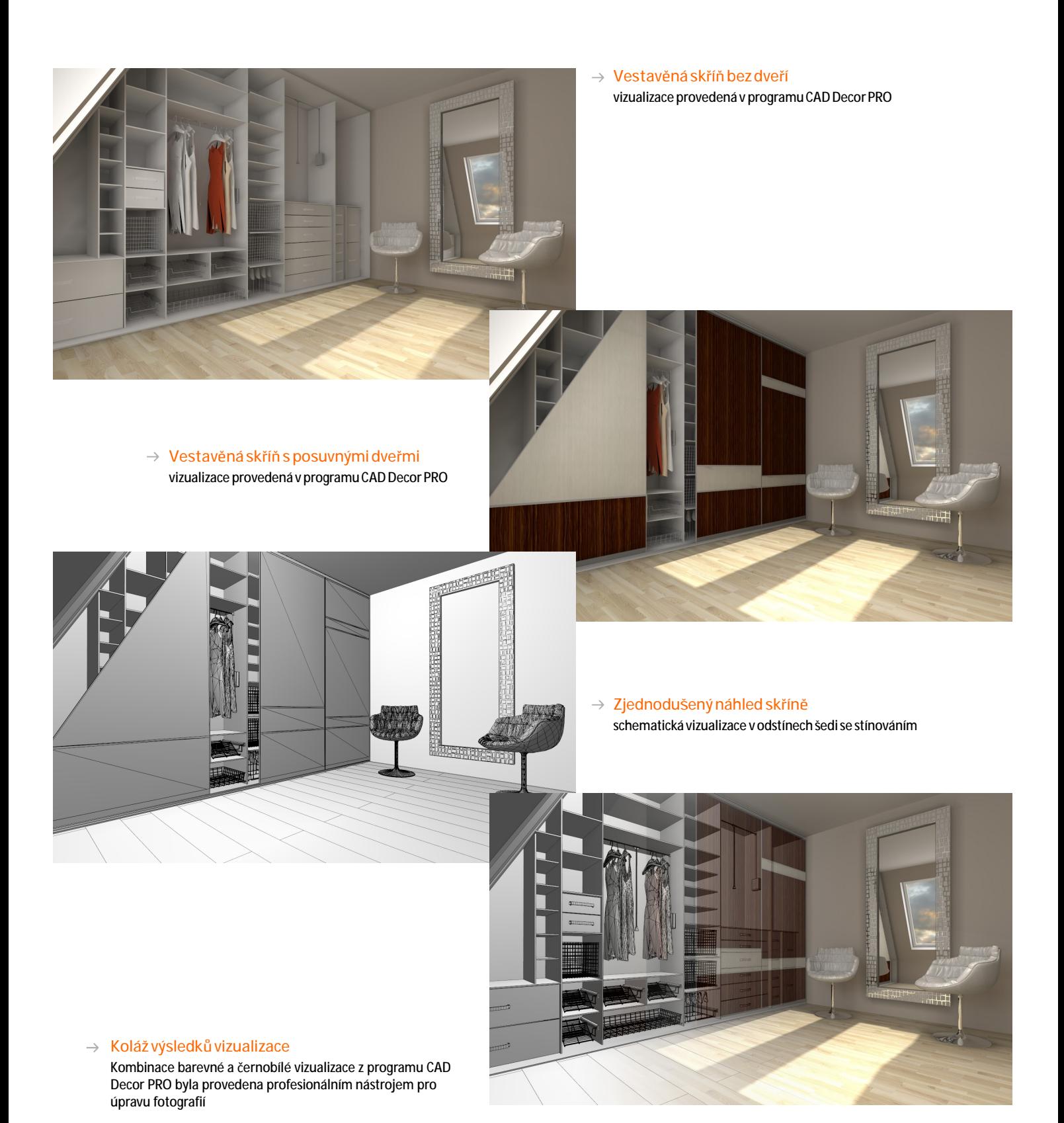

A nyní vše záleží jen na Vás ...

Přejeme příjemnou práci při navrhování vestavěných skříní.

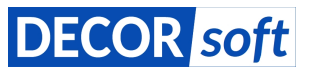

DECORsoft s.r.o. Makovského 1339, 163 00 Praha 6 **tel. +420 602 329 240**

e-mail: info@decorsoft.cz

**www.decorsoft.cz**

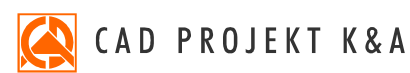

CAD Projekt K&A Sp. z o.o. ul. Kmieca 19A, 61-654 Poznań **tel. +48 801 000 269 tel. +48 61 662 38 83** e-mail: biuro@cadprojekt.com.pl

**www.cadprojekt.com.pl**

#### **Sociálnímédia** Buďte snámi v trvalémkontaktu:

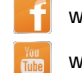

www.facebook.com/CADProjektKA

- www.youtube.com/user/cadprojekt
- twitter.com/CadProjektKA  $\blacktriangleright$
- $\mathsf{R}^+$ plus.google.com

Obsah a vzhled tohoto letáku je chráněn autorským právem. Leták nebo jeho části mohou být využívány pouze k osobnímu použití a k nekomerčním účelům. Všechny ochranné známky,<br>jména produktů, jména firem a loga, které se obj